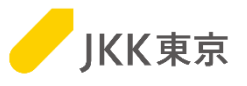

# JKK東京(東京都住宅供給公社) 電子入札システムの操作手順について ~1.クライアント証明書(電子証明書)インポート編~

# 令和6年1月

JKK東京(東京都住宅供給公社)

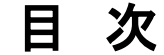

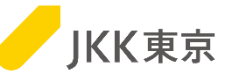

1

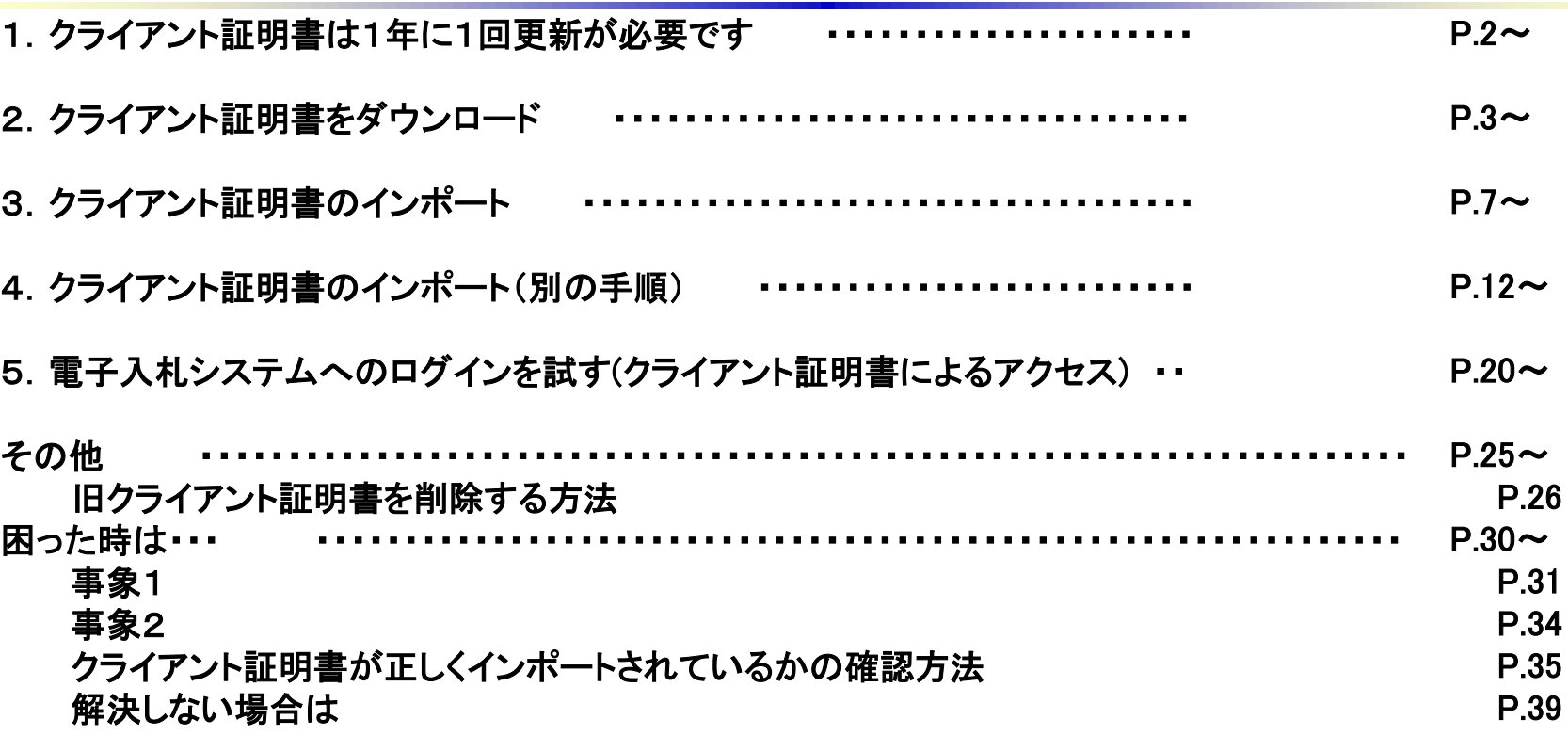

### 【利用しているパソコンの環境】

下記以外の環境は、サポート及び問合せの対象外です

- (1)Windows8.1(日本語版)/Chrome
- (2)Windows10 (日本語版、64bit版)/Chrome

Internet Explorer11は、2022年06月にMicrosoft社のサポートが終了しました。 このため、電子入札システムの利用推奨ブラウザは、Chromeとなります。

## 1.クライアント証明書は1年に1回更新が必要です

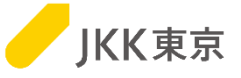

※電子入札システムは、本システム専用のクライアント証明書がないとログイン画面が表示されません。 (クライアント証明書とは、電子入札システムを利用するユーザーの信用性を保証する電子証明書のことです)

※クライアント証明書の有効期間は、4/1~翌年3/31までの1年間です。 このため、クライアント証明書は毎年入れ替え作業が必要になります。

※クライアント証明書の入れ替え期間は、毎年1月中旬~3月末です。

クライアント証明書の準備が整い次第、対象の事業者には、登録されているメールアドレス宛に、

「更新のお知らせ」メールを送信します。

(特に、委託業者の場合は、3年に一度の更新情報が整い次第、「更新のお知らせ」メールを送信しますので、 タイミングは変動します)

なお、更新忘れ防止のために、「更新のお知らせ」メールは1月中旬~3月末の間、数回送付いたします。 すでにその年のクライアント証明書の入れ替え作業を実施済みの場合は、2回目以降のメールは無視してください。

※本手順は、クライアント証明書の更新、新規登録のどちらも同じ手順となります。

※この作業は、パソコンにログインしているユーザは管理者権限(クライアント証明書の登録可能な権限)で行ってください。 ※インストールする台数に制限はありません。

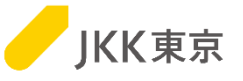

(1)クライアント証明書の「更新のお知らせ」メールを確認してください。

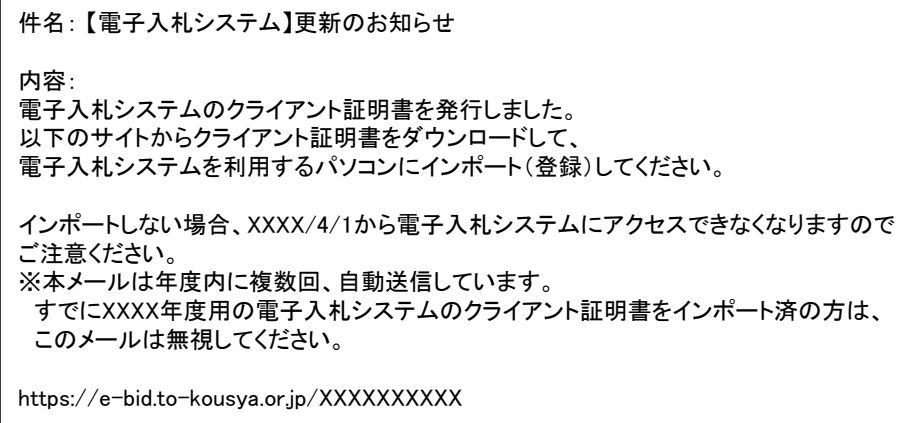

※メールは、JKK東京の入札参加申請で登録 しているメールアドレス宛に送付します。 ※登録メールアドレスの変更が必要な場合は、 変更手続きを行うようお願いいたします。

### (2)メール内に記載されているURLをコピーし、

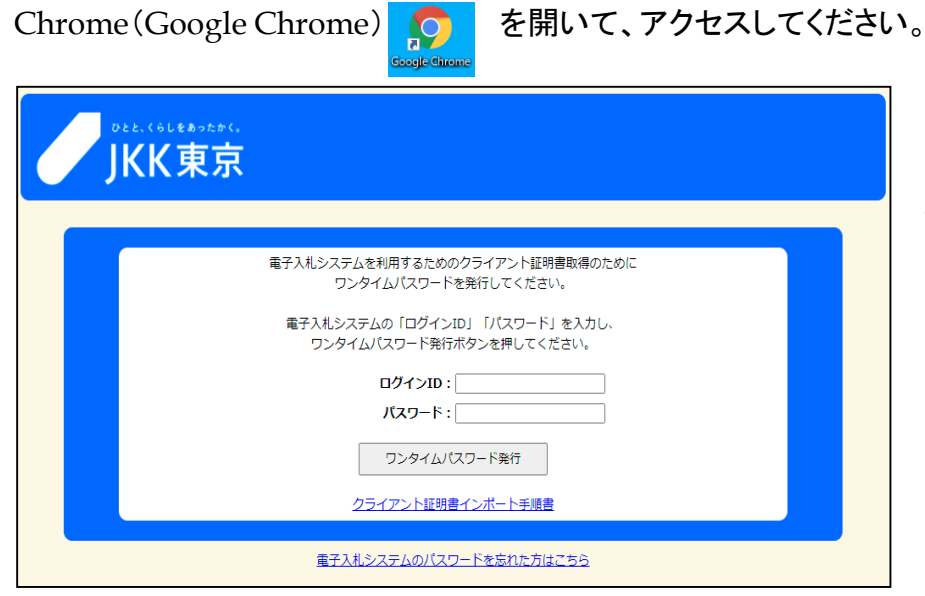

「クライアント証明書ダウンロードのワンタイムパスワード 発行」画面が開きます。 電子入札システムのログインID及びパスワードを入力し、 [ワンタイムパスワード発行]ボタンをクリックします。

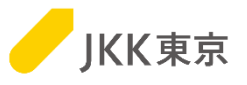

(3)「クライアント証明書ダウンロード画面」が開きます。 本画面は閉じずに、メールを確認してください。

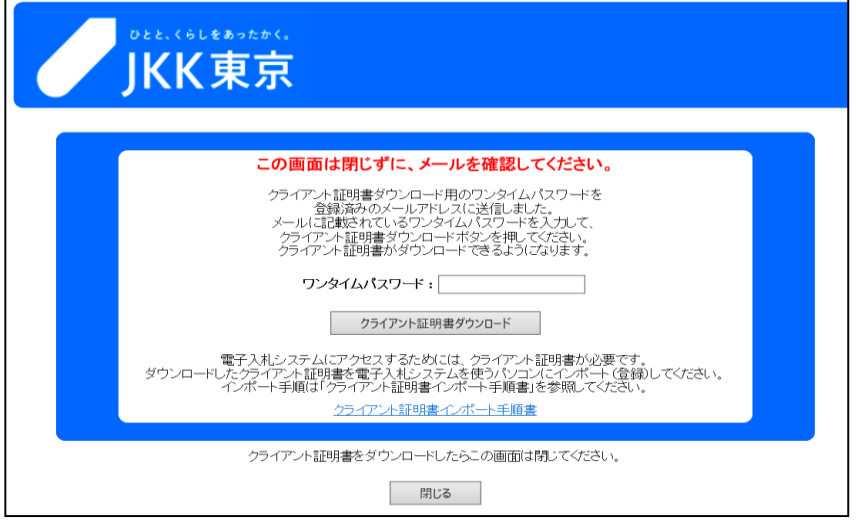

(4)クライアント証明書の「更新用ワンタイムパスワードのお知らせ」メールが送付されます。

件名: 【電子入札システム】更新用ワンタイムパスワードのお知らせ 内容: 電子入札システムのクライアント証明書をダウンロードするために、 以下のワンタイムパスワードを画面に入力してください。 入力すると、クライアント証明書のダウンロードが可能になります。 ワンタイムパスワード:XXXXXXXX 有効期限:XXXX/XX/XX XX:XX

※メールは、JKK東京の入札参加申請で登録 しているメールアドレス宛に送付します。 ※ワンタイムパスワードの有効期限が経過し 無効となった場合は、再度クライアント証明書 の案内メールからワンタイムパスワードを発行 してください。

※ワンタイムパスワードには、有効期限があります。期限内に次の操作を行ってください。

本メールに記載されている「ワンタイムパスワード」を 上記の画面の「ワンタイムパスワード」欄に入力し、[クライアント証明書ダウンロード]ボタンをクリックします。

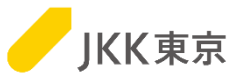

(5)画面下部に、クライアント証明書のダウンロードが表示されますので、 自分のパソコンの「ダウンロード」フォルダにクライアント証明書をダウンロード(保存)します。 クライアント証明書をダウンロード(保存)したら、閉じるボタンをクリックして、本画面は閉じてください。

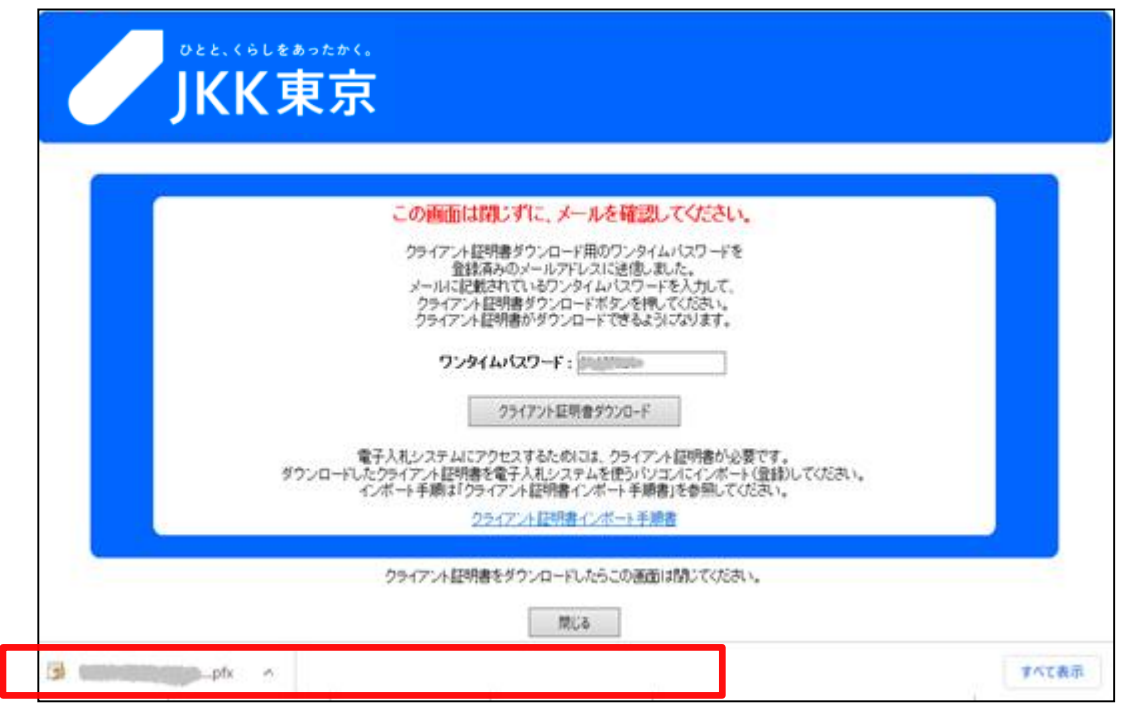

※ブラウザによっては、ダウンロードしたクライアント証明書は、画面上部に表示される場合もあります。

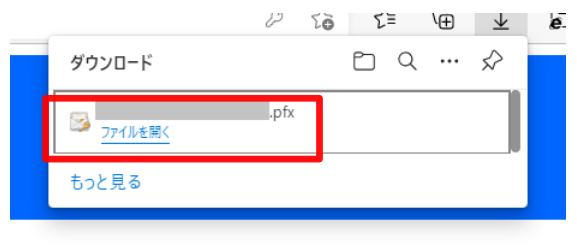

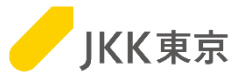

### この場合は、ダウンロードフォルダにクライアント証明書が保存されている状態になりますので、 そのまま閉じるボタンをクリックして画面を閉じ、次の手順に進んでください。

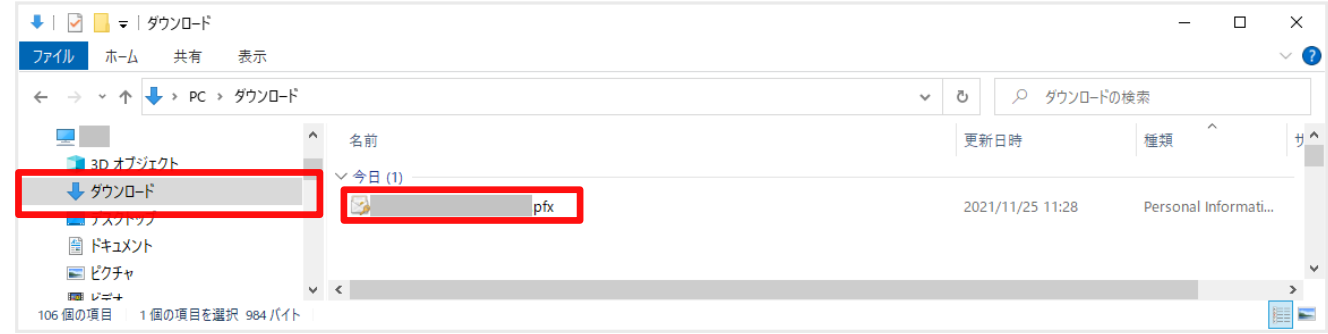

3.クライアント証明書のインポート

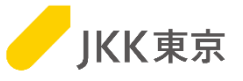

※この手順がうまくいかなかった場合は、12ページの「4.クライアント証明書のインポート**(**別の手順**)**」を確認してください。

(1)ダウンロードしたクライアント証明書(拡張子が.pfxのファイル)をダブルクリックします。

 $\Gamma$ 

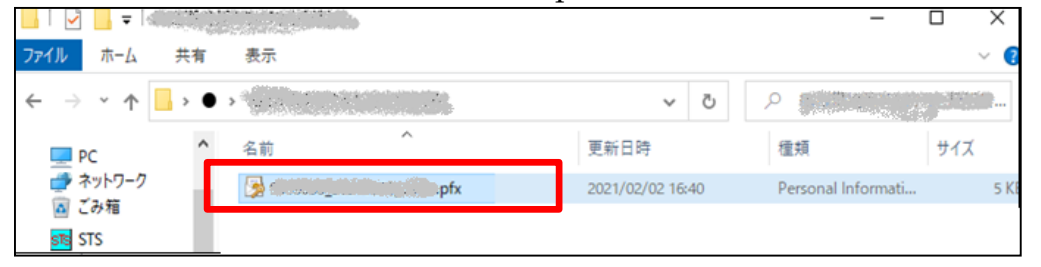

(2)「次へ」ボタンをクリックします

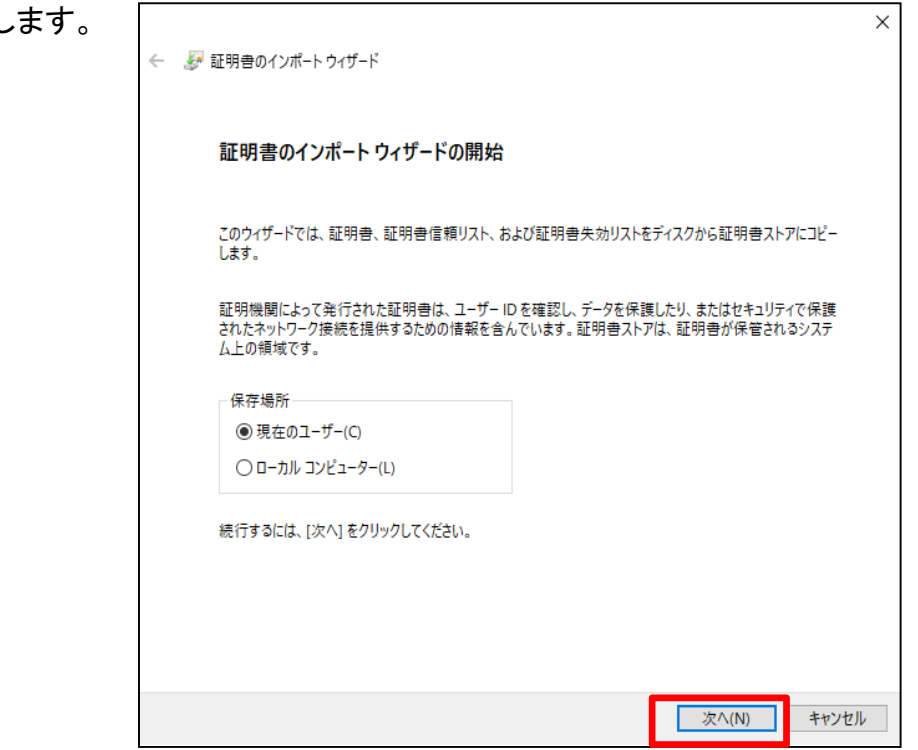

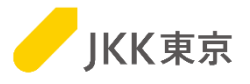

(3) 「次へ」ボタンをクリックします。

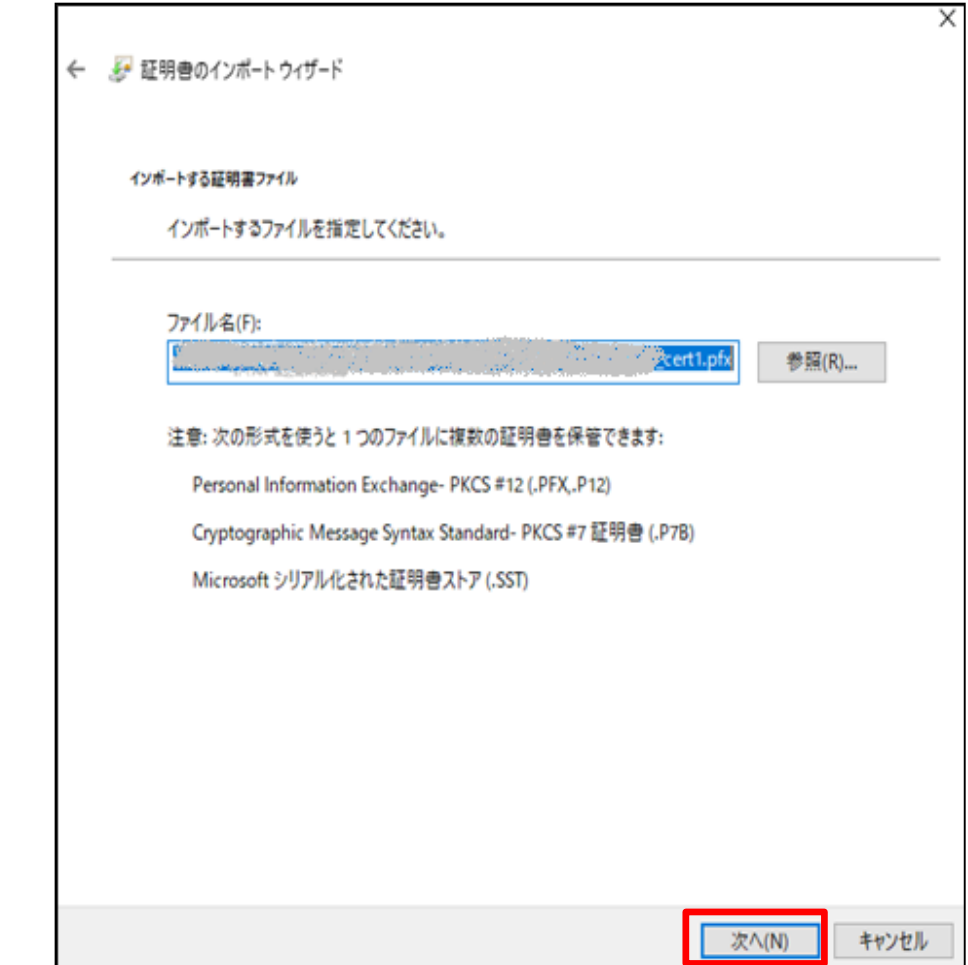

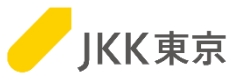

### (4)「パスワード」欄にインポートパスワードを入力します。「次へ」ボタンをクリックします。 ※パスワードは「jkkCT333」です。

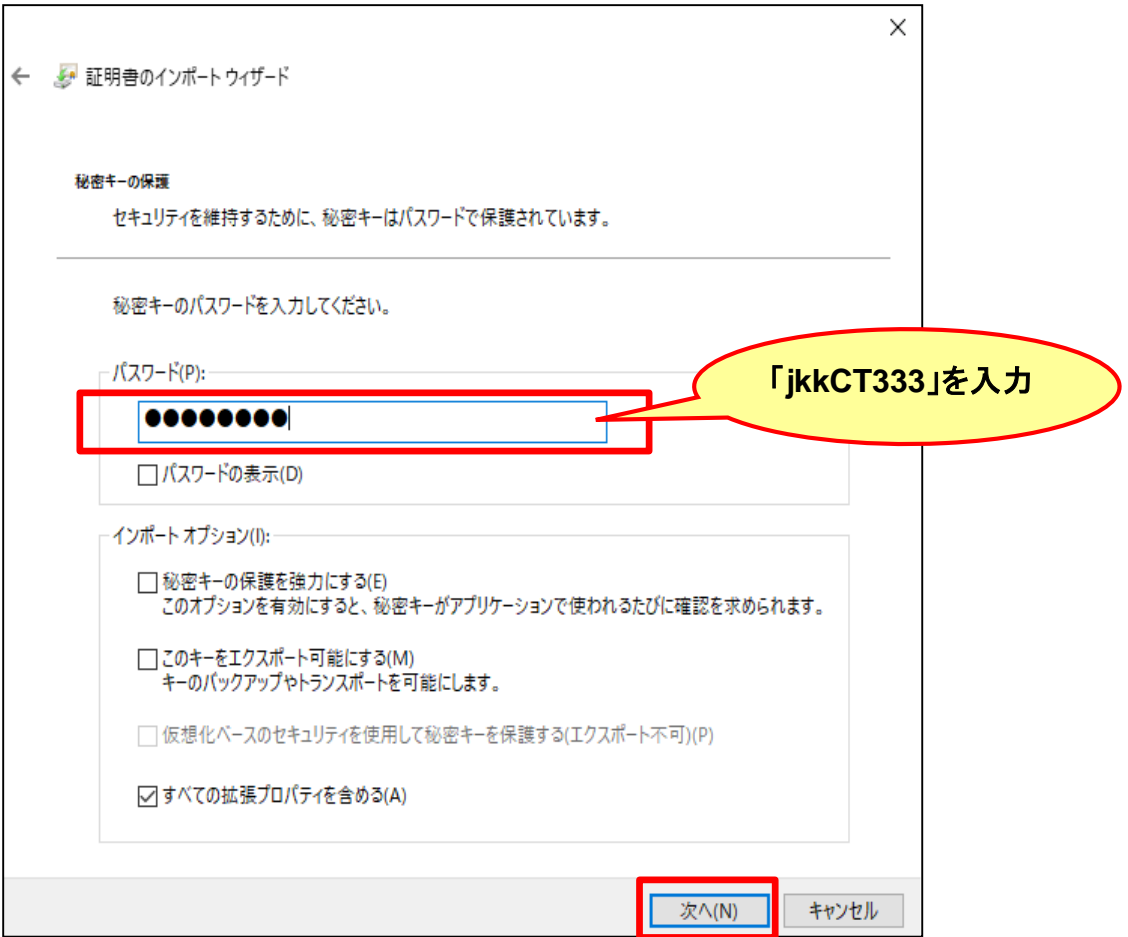

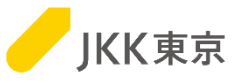

(5)「証明書を全て次のストアに配置する」を選択します。 「参照」ボタンをクリックし、「証明書ストア」欄に「個人」を選択します。

「次へ」ボタンをクリックします。

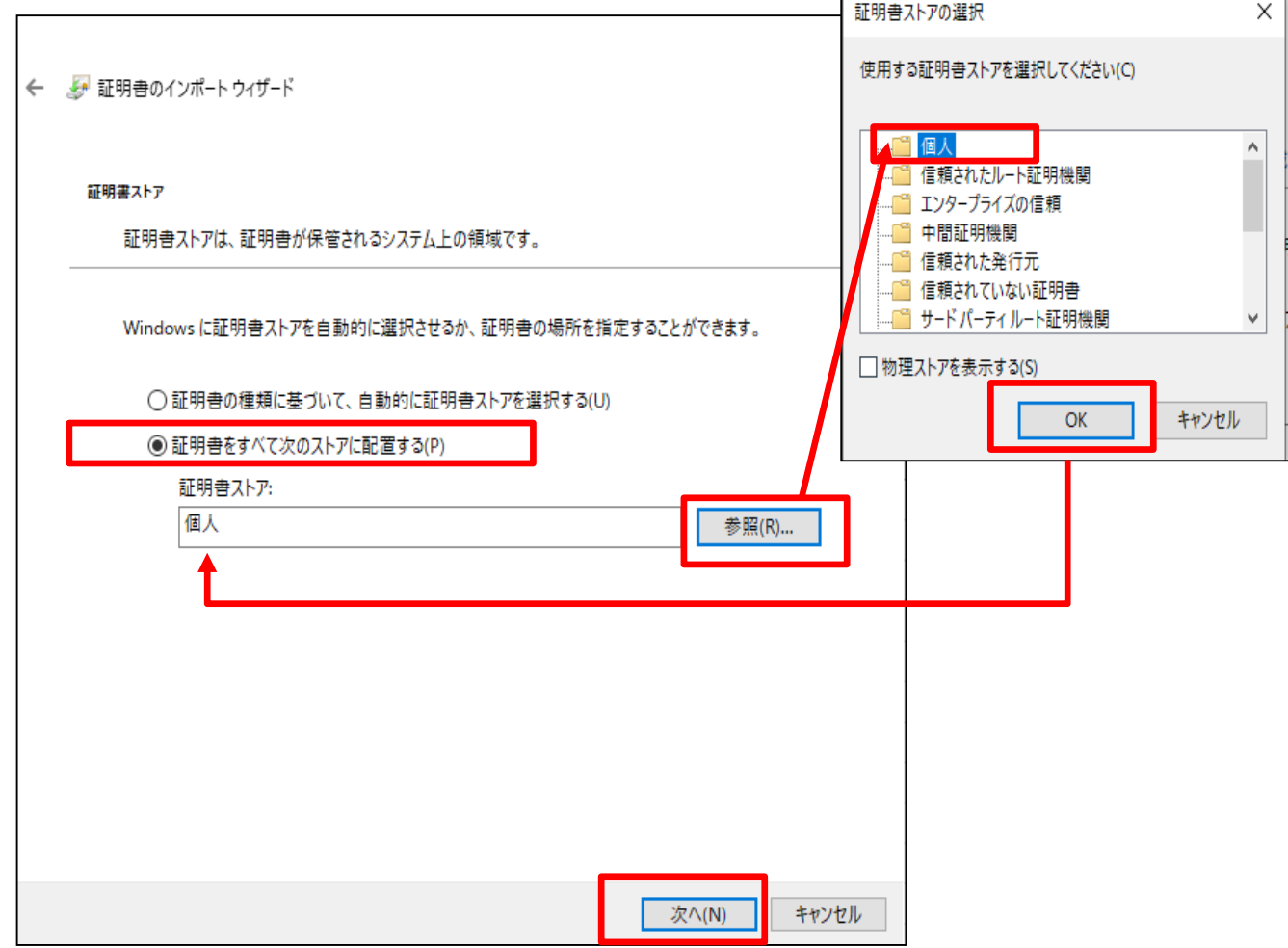

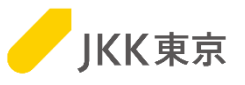

#### (6)「完了」ボタンをクリックします。

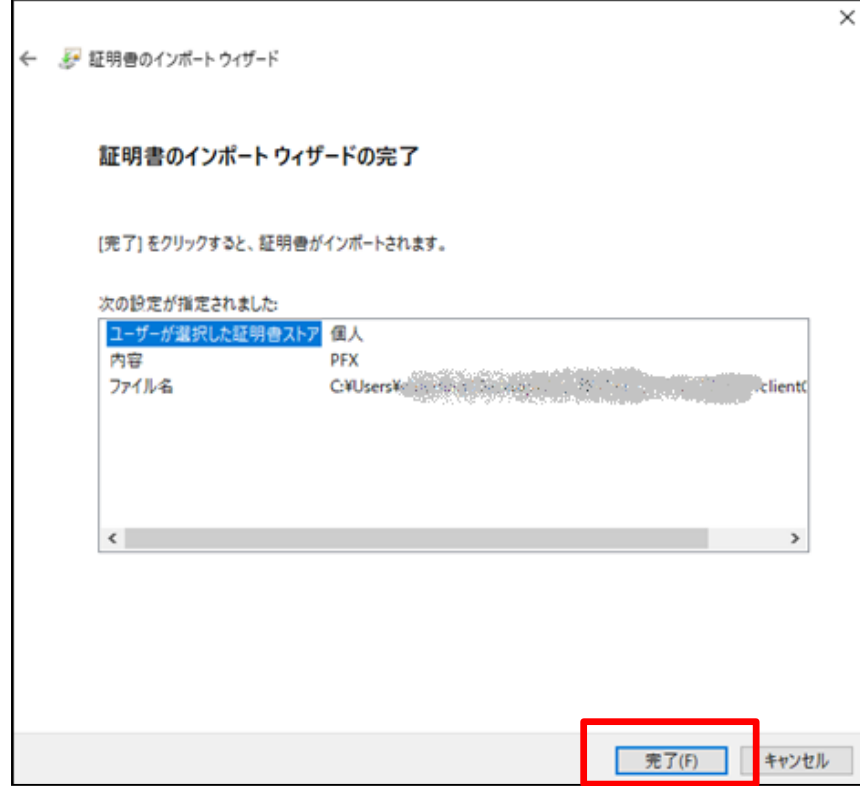

### (7)「OK」ボタンをクリックします。

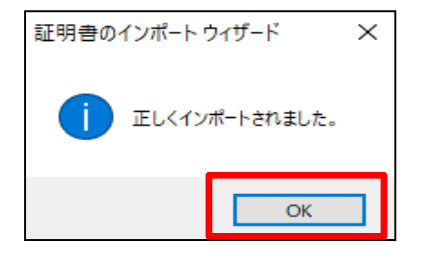

この画面が出たら、クライアント証明書のインストールは完了です。 20ページの「5. 電子入札システムへのログインを試す(クライアント証明書 によるアクセス)に進んでください。

### ※この手順で、クライアント証明書がインストールできなかった場合は、 次ページ「4. クライアント証明書のインポート(別の手順)」を確認してください。

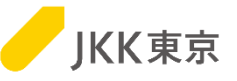

前述(3.クライアント証明書のインポート)の手順でうまくいかなかった場合は、以下の手順でインストールしてください。

ダウンロードしたクライアント証明書は、以下の手順でインポートしてください。

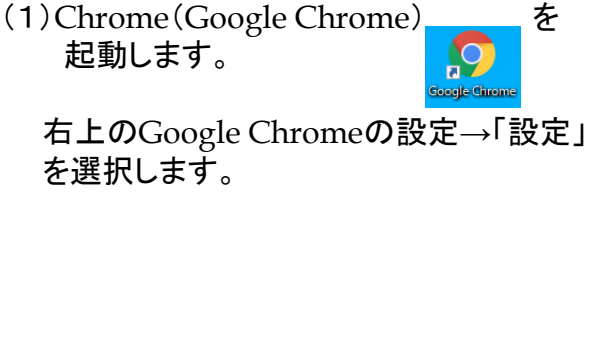

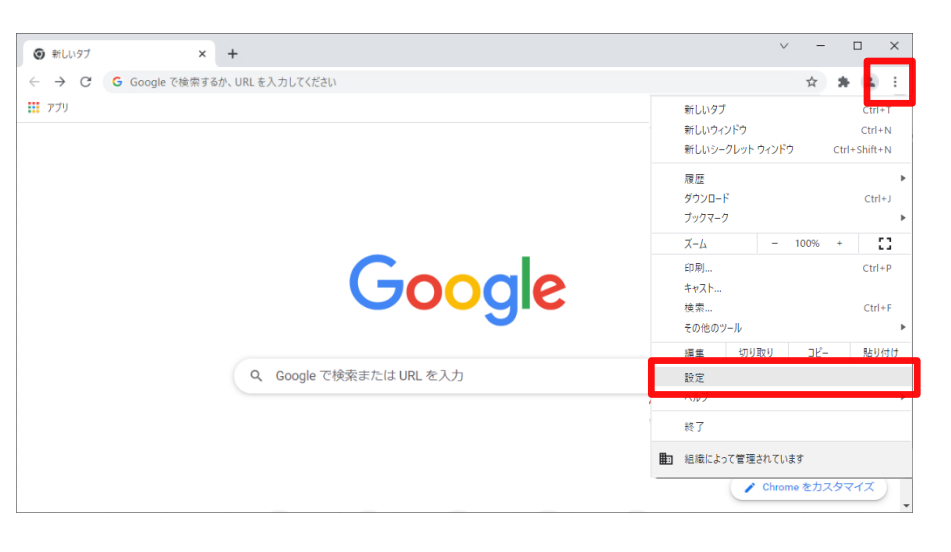

(2)「プライバシーとセキュリティ」を選択します。

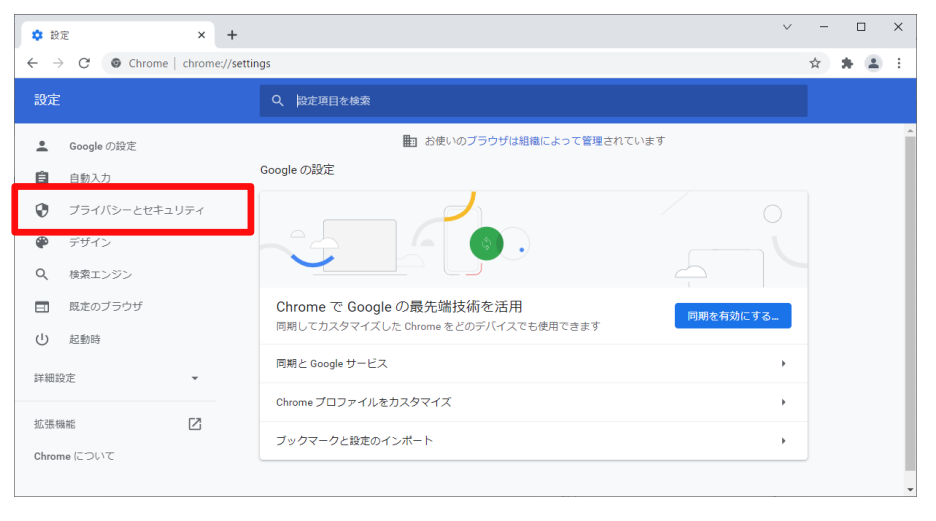

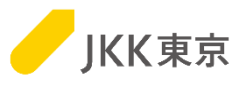

### (3)「セキュリティ」を選択します。

### (4)「証明書の管理」(もしくは 「デバイス証明書の管理」)を選択します。

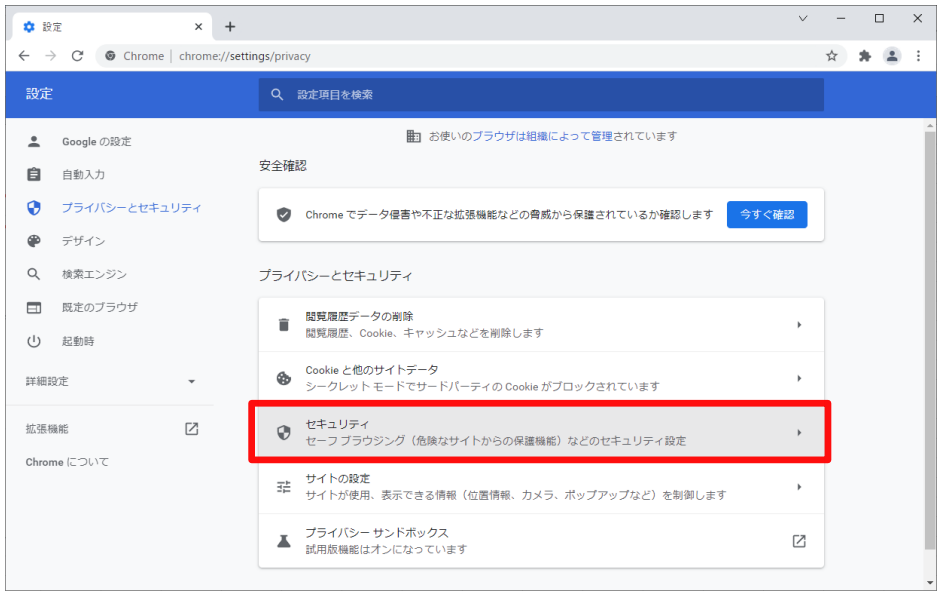

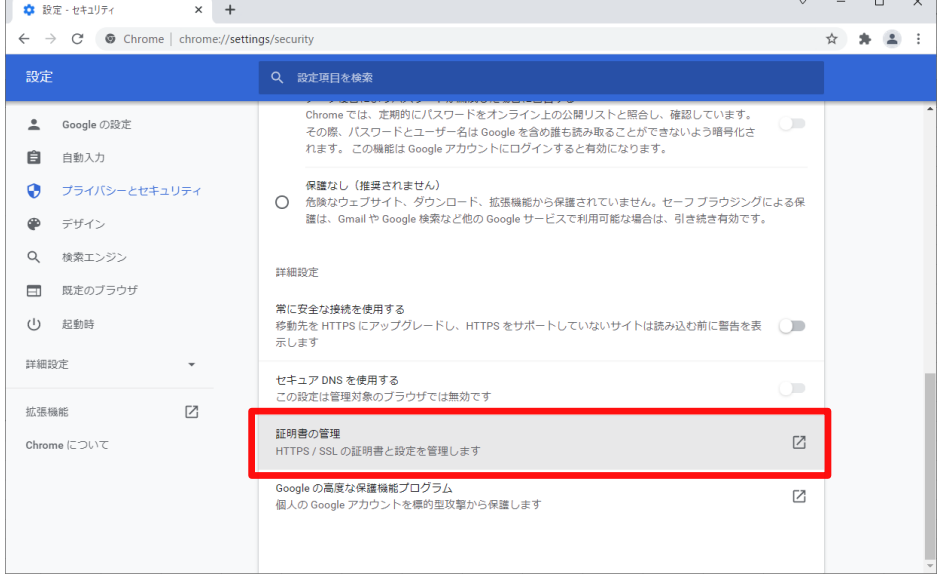

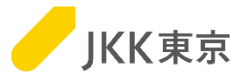

(5)「個人」タブを選択します。「インポート」ボタンをクリックします。

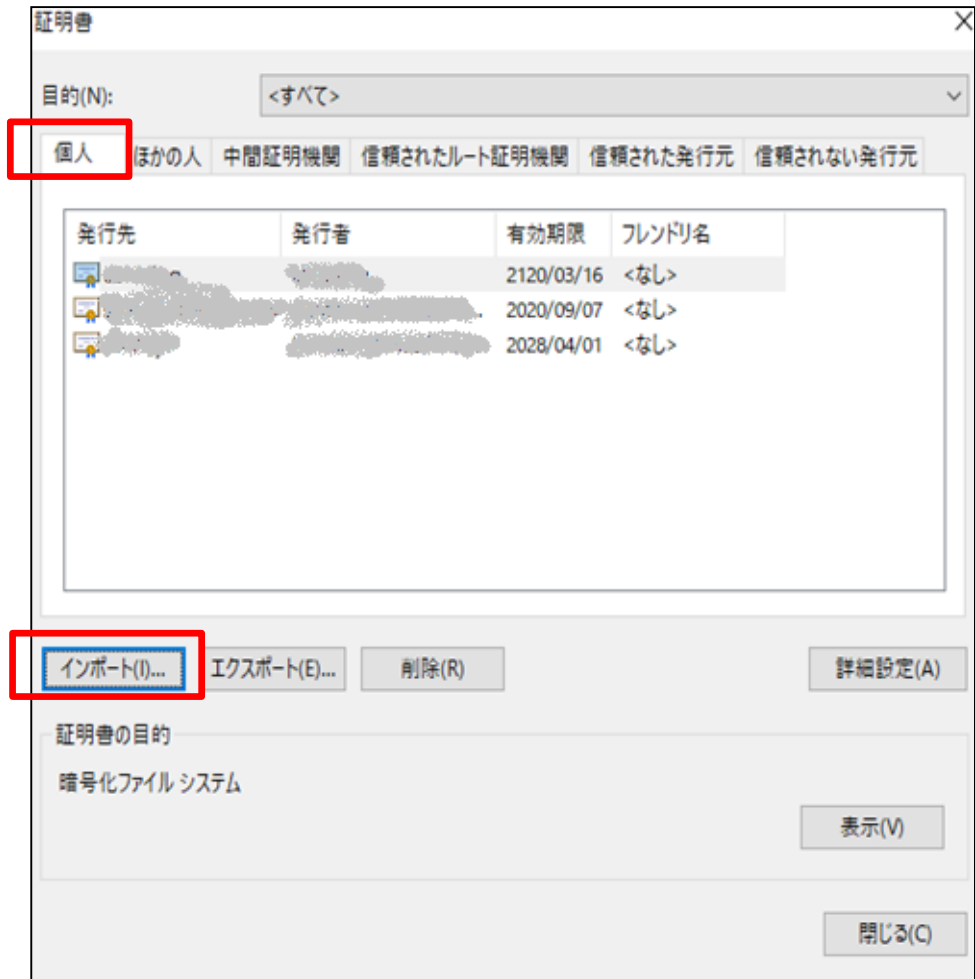

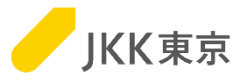

(6)「次へ」ボタンをクリックします。

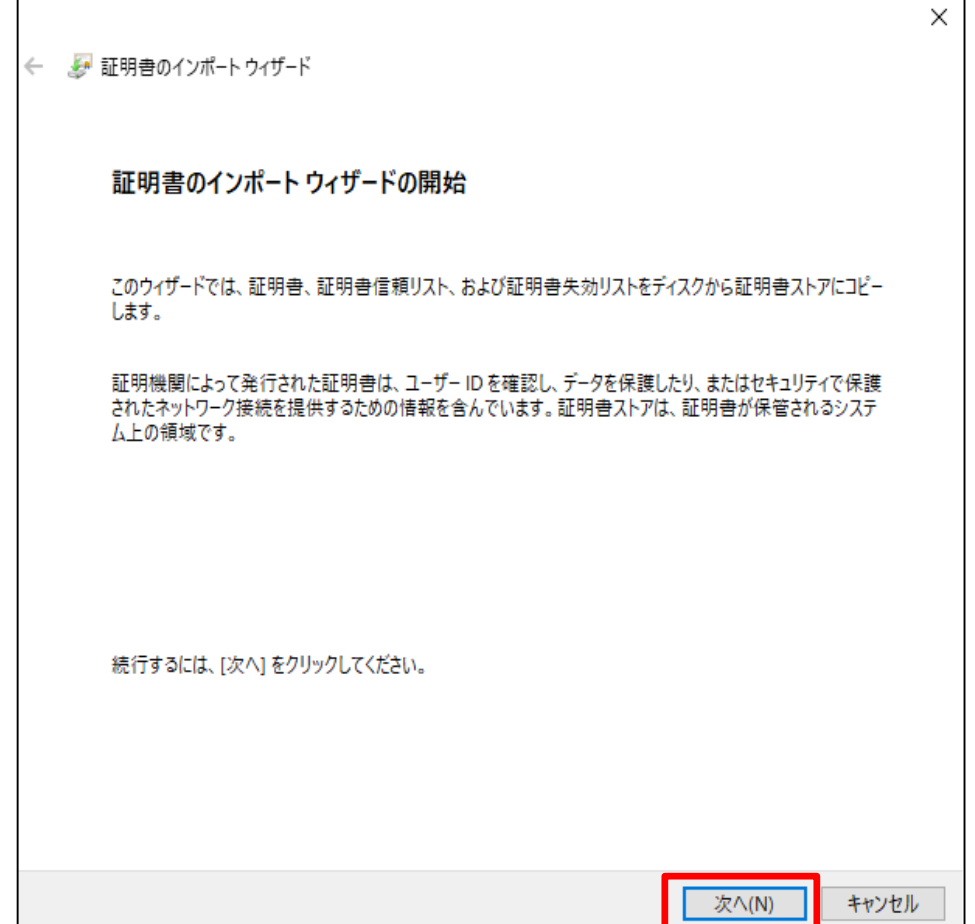

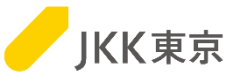

(7)「参照」ボタンをクリックし、さきほどクライアント証明書をダウンロードした「ダウンロード」フォルダを開いてください。 「すべてのファイル」を選択してください。

「ファイル名」欄にダウンロードしたクライアント証明書(拡張子が.pfxのファイル)を選択します。

※自分のパソコンが拡張子を表示しない設定の場合は、ファイル名の最後が「\_cert」のファイルであることを確認してください。

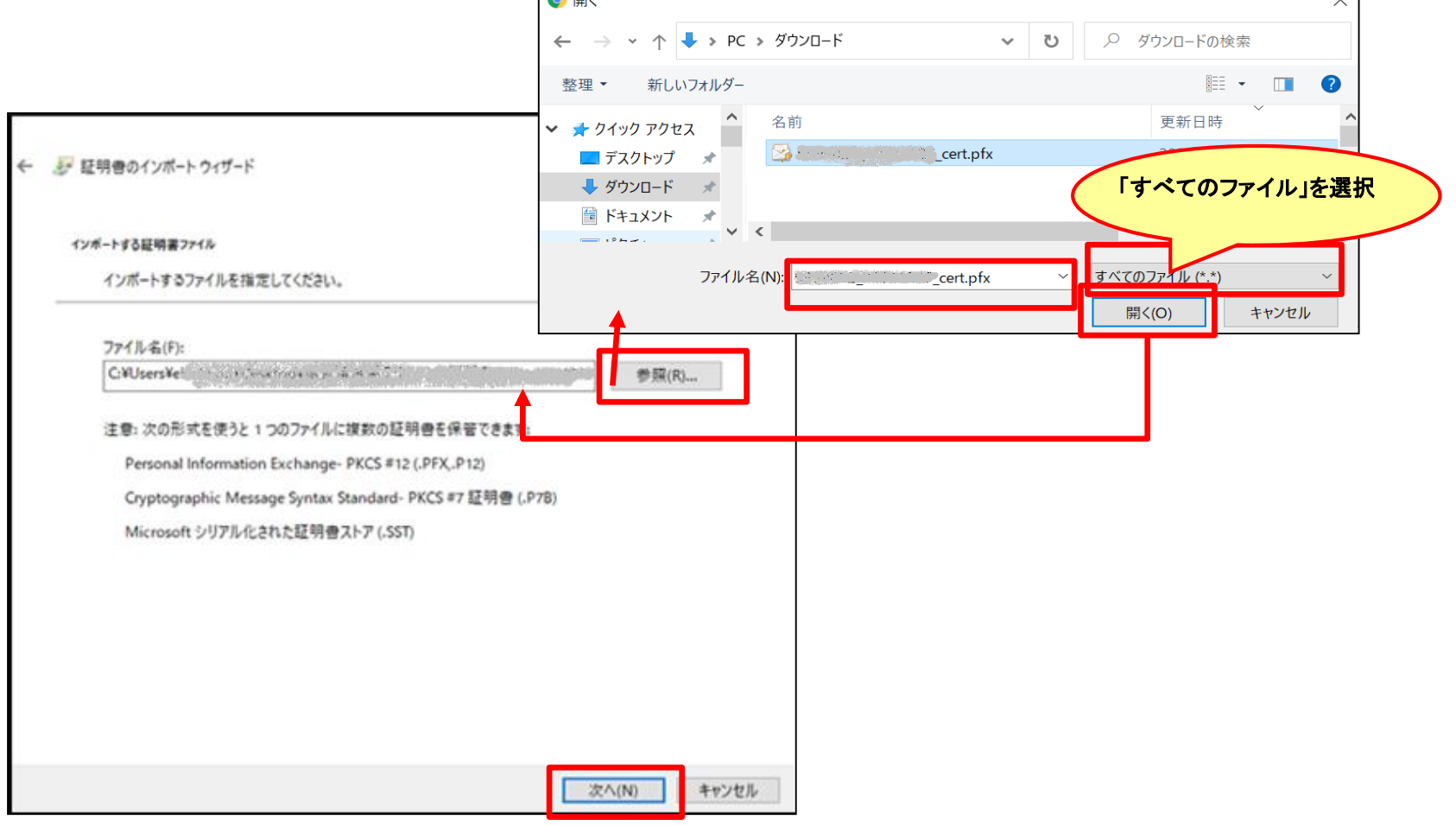

「次へ」ボタンをクリックします。

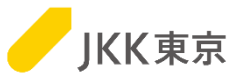

### (8)「パスワード」欄にインポートパスワードを入力します。「次へ」ボタンをクリックします。 ※パスワードは「jkkCT333」です。

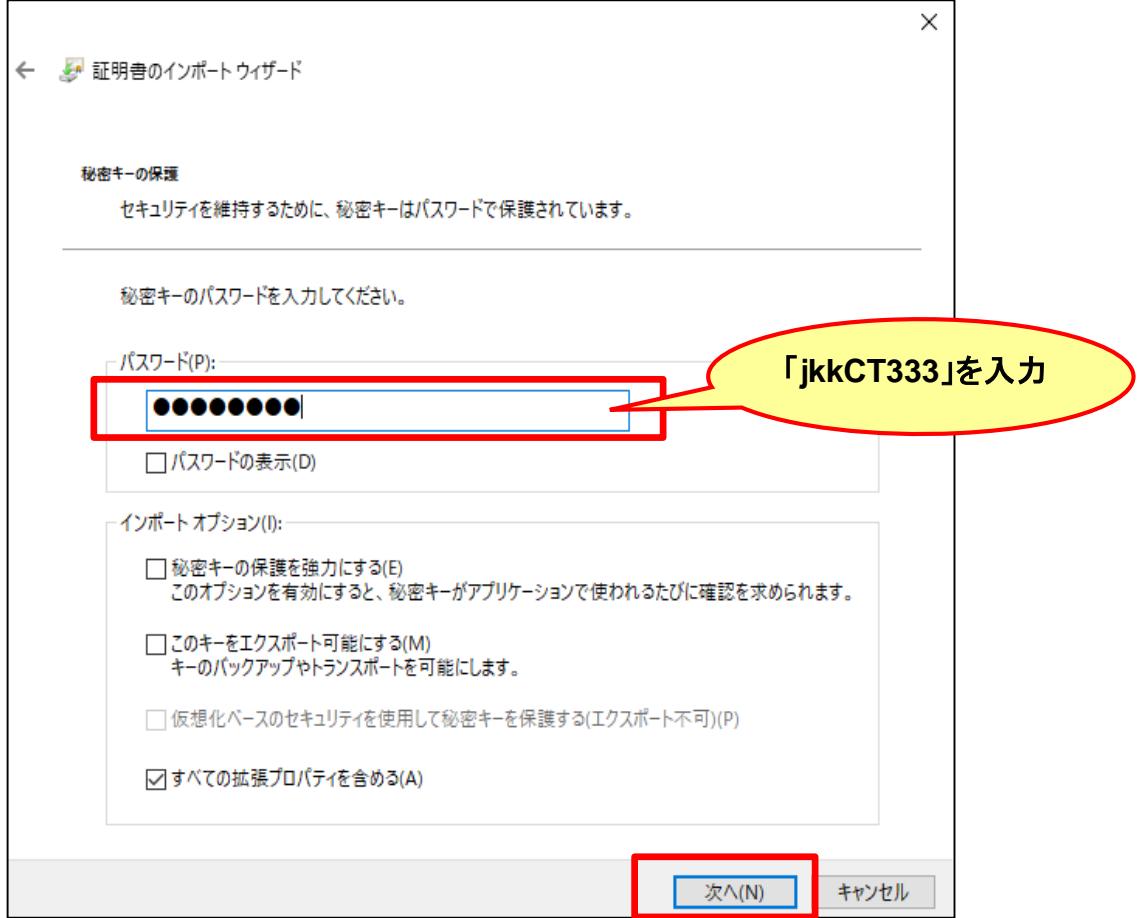

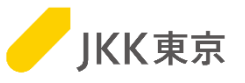

(9)「証明書を全て次のストアに配置する」が選択されていること、 「証明書ストア」欄に「個人」が選択されていることを確認します。

「次へ」ボタンをクリックします。

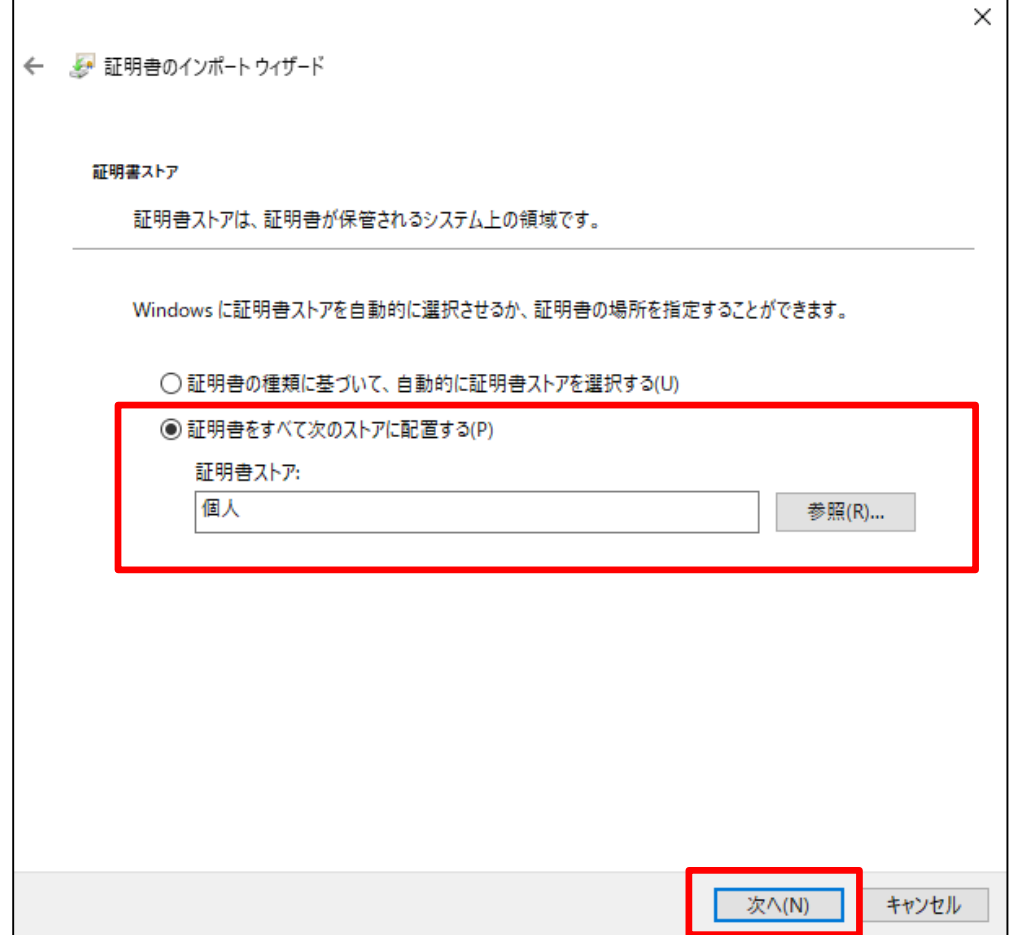

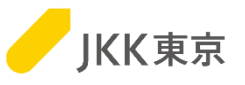

### (10)「完了」ボタンをクリックします。

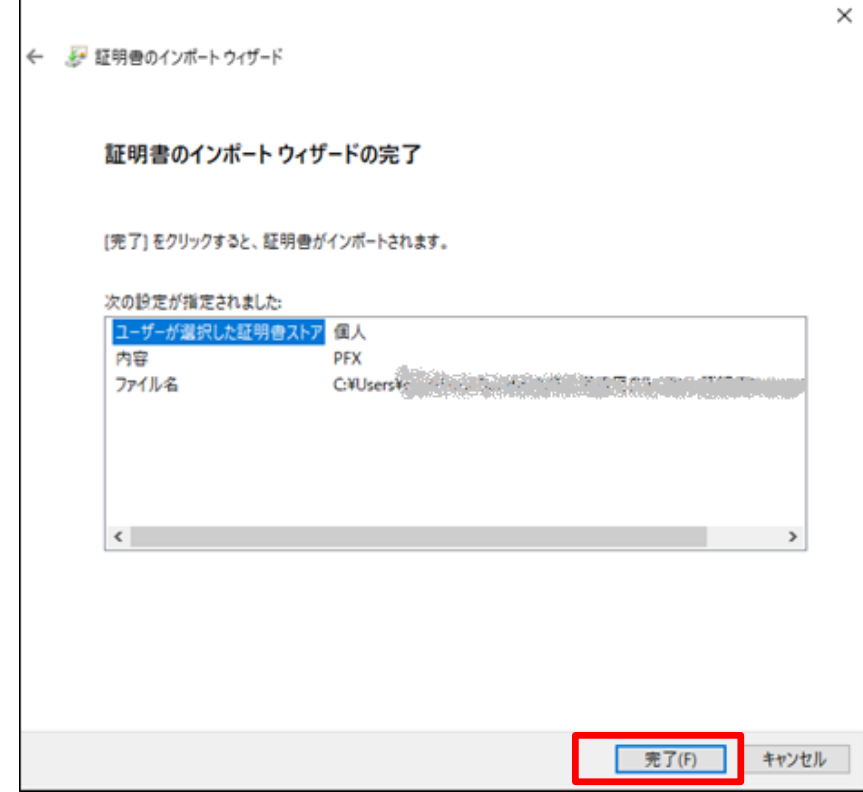

### (11)「OK」ボタンをクリックします。

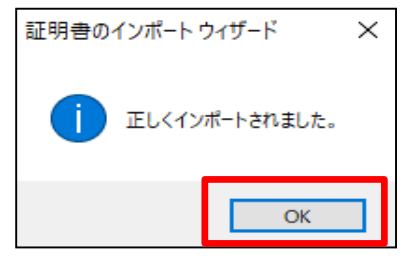

この画面が出たら、クライアント証明書のインストールは完了です。 20ページの「5. 電子入札システムへのログインを試す(クライアント証明書 によるアクセス)に進んでください。

5. 電子入札システムへのログインを試す **(**クライアント証明書によるアクセス**)** (1)JKK東京ホームページ(入札・契約情報)にChrome(Google Chrome) いってアクセスします。 <https://www.to-kousya.or.jp/keiyaku/nyusatu/index.html> Soogle Chrome 「インポート済み電子証明書によるログイン」をクリックします。 電子入札ログイン 証明書を取得済みの方はこちらからログインしてください。 インポート済み電子証明書による [→ ログイン ログインできない方はこちら ▼ 下記のような表示が出た場合は、 選択したクライアント証明書が不正です。<br>正しいクライアント証明書を選択した上で、<br>電子入札サイトにアクセスしてください。 閉じる 31・32・33ページ「キャッシュをクリアする」を行って ください。

JKK東京

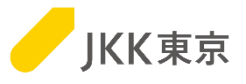

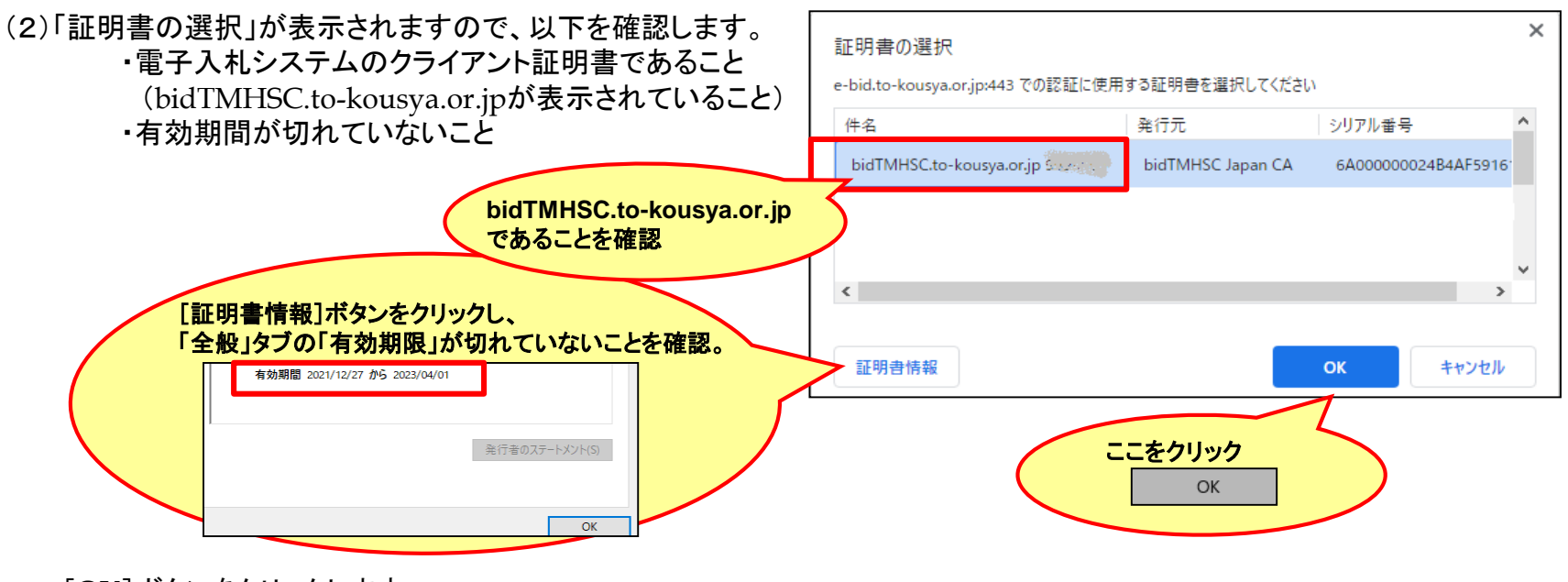

[OK]ボタンをクリックします。

<表示されているクライアント証明書が、電子入札システムのクライアント証明書ではない、 有効期限が切れている等で他のクライアント証明書を選択したい場合は・・・>

・複数のクライアントが表示されていますので、 該当するクライアント証明書を選択してください。 [OK]ボタンをクリックします。

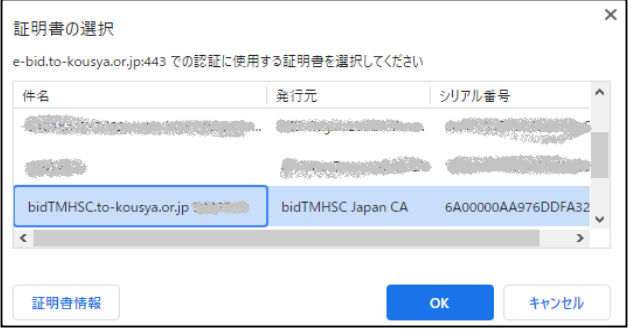

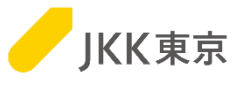

### (3)電子入札システムのログイン画面が表示されます。

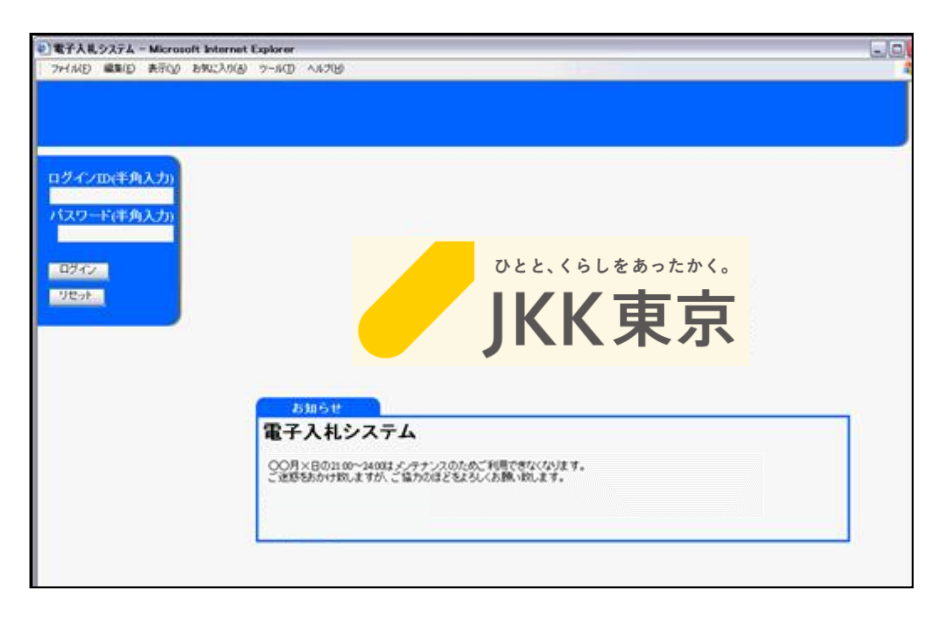

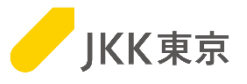

(4)電子入札システムへのログインを行います。

電子入札システムログイン画面でログインID(受付番号)及びログインID に対応したパスワードを入力し、 [ログイン]ボタンをクリックします。

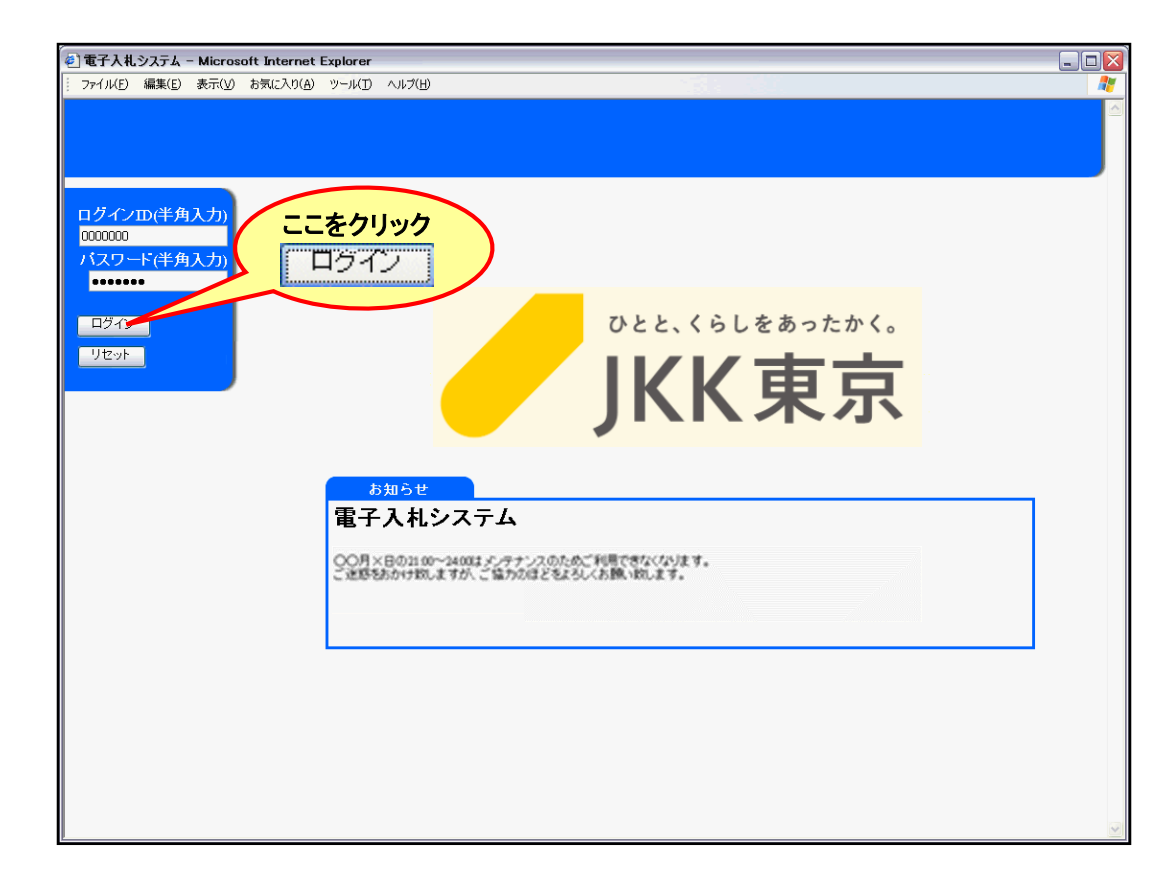

※ ログインID及び初期パスワードはJKK東京から送付した書類でご確認ください。

※ パスワードは任意に変更できます。

※ ログインIDは半角数字7桁です。

なお、ログインID またはパスワードを連続して5 回間違えてログインを行うと、それ以降はログインができなくなります。 その場合は、JKK 東京契約課までご連絡ください。 23

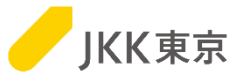

(5)電子入札システムの「メインメニュー画面」が開きます。

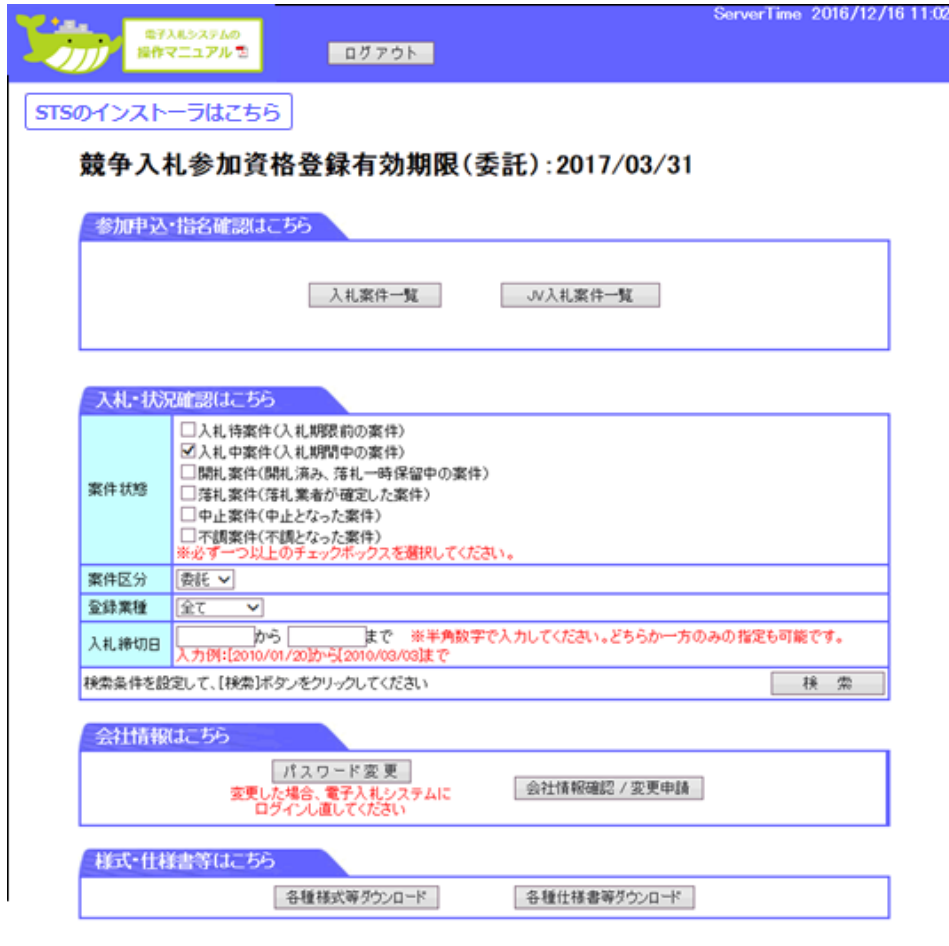

### この画面が表示されたら、正しくログインできています。

次に、STSインストール手順に進んでください。ただし、STSをすでにインストールしている方は対応不要です。 <u>(STSはインストール済であれば、更新作業は不要です)</u> それにはない こうしょう しょうしょう しょうしょう 24

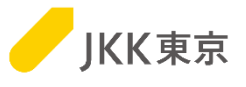

# その他

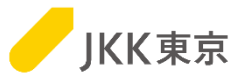

# 【旧クライアント証明書を削除する方法】

(1)Chrome(Google Chrome)を起動します。 右上のGoogle Chromeの設定→「設定」 を選択します。

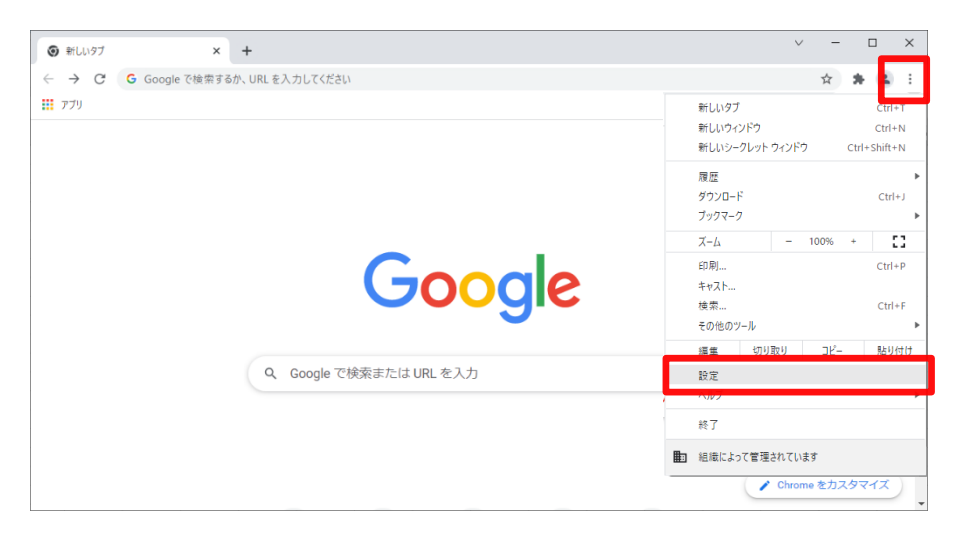

#### (2)「プライバシーとセキュリティ」を選択します。

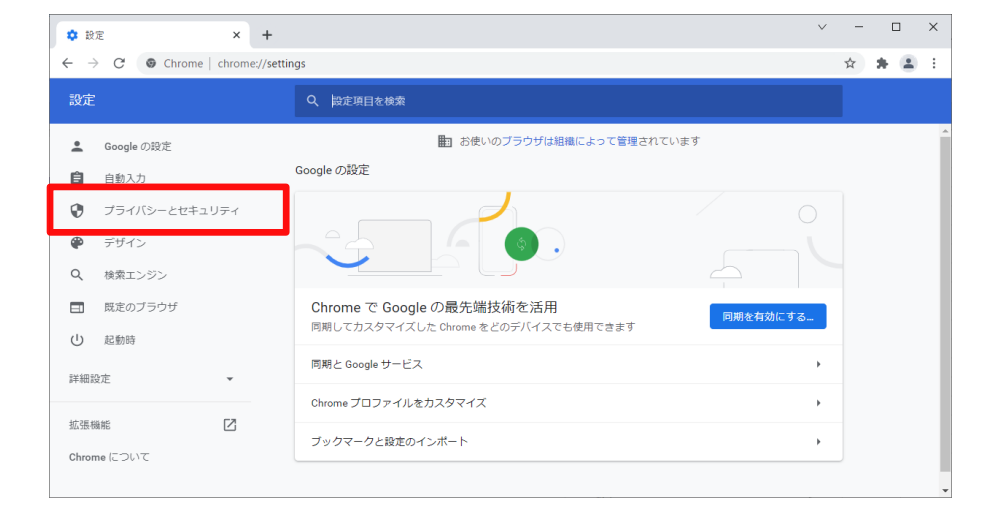

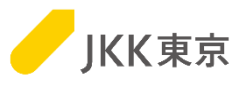

### (3)「セキュリティ」を選択します。

### (4)「証明書の管理」(もしくは 「デバイス証明書の管理」)を選択します。

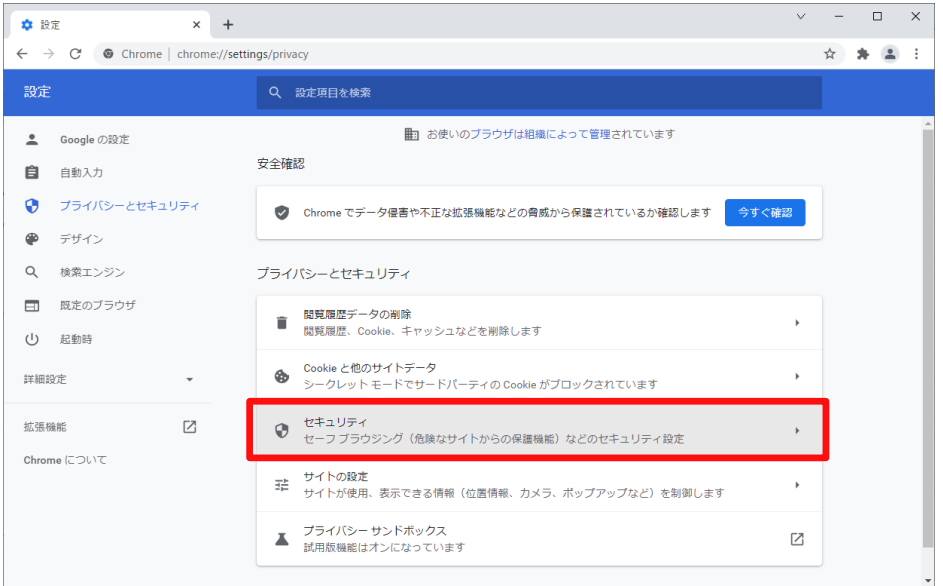

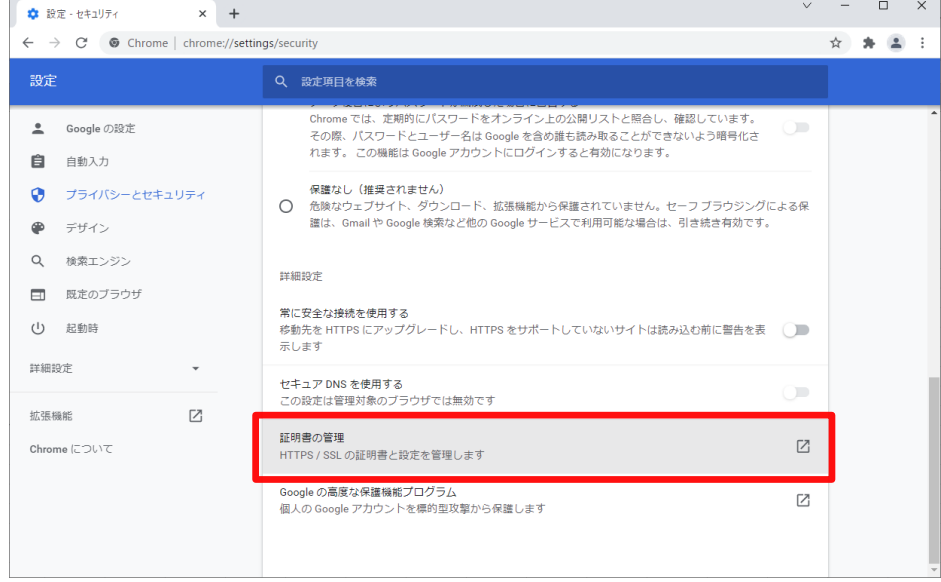

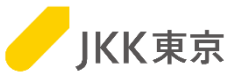

(5)「個人」タブを選択します。

「発行先」が「bidTMHSC.to-kousya.or.jp xxxxxxx」の「有効期限」が切れているクライアント証明書を選択します。

( 「発行先」が「bidTMHSC.to-kousya.or.jp xxxxxxx」のクライアント証明書が複数ある場合は、

有効期限が短い方を選択します)

※xxxxxxxには、業者コード が表示されます。

「削除」ボタンをクリックします。

### ※異なる証明書を削除しないようにご注意ください。(他サイトが利用できなくなるなどの問題が発生してしまうことがあります)

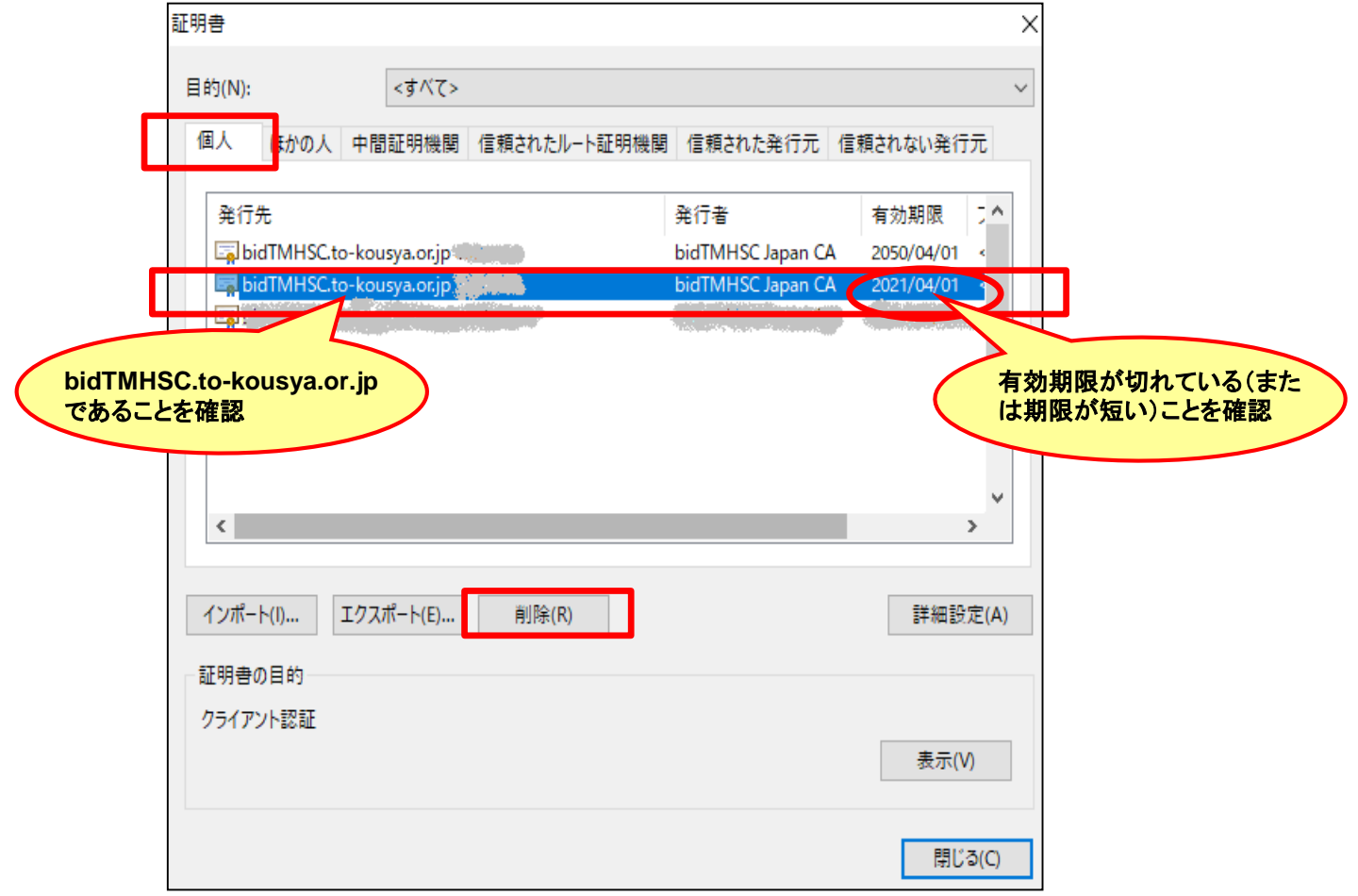

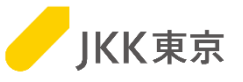

(6)下記のメッセージが表示されます。「はい」ボタンをクリックします。

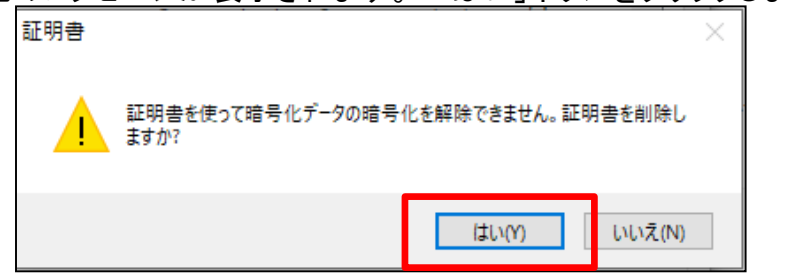

さきほど、選択したクライアント証明書が削除されたことを確認します。 「閉じる」ボタンをクリックします。

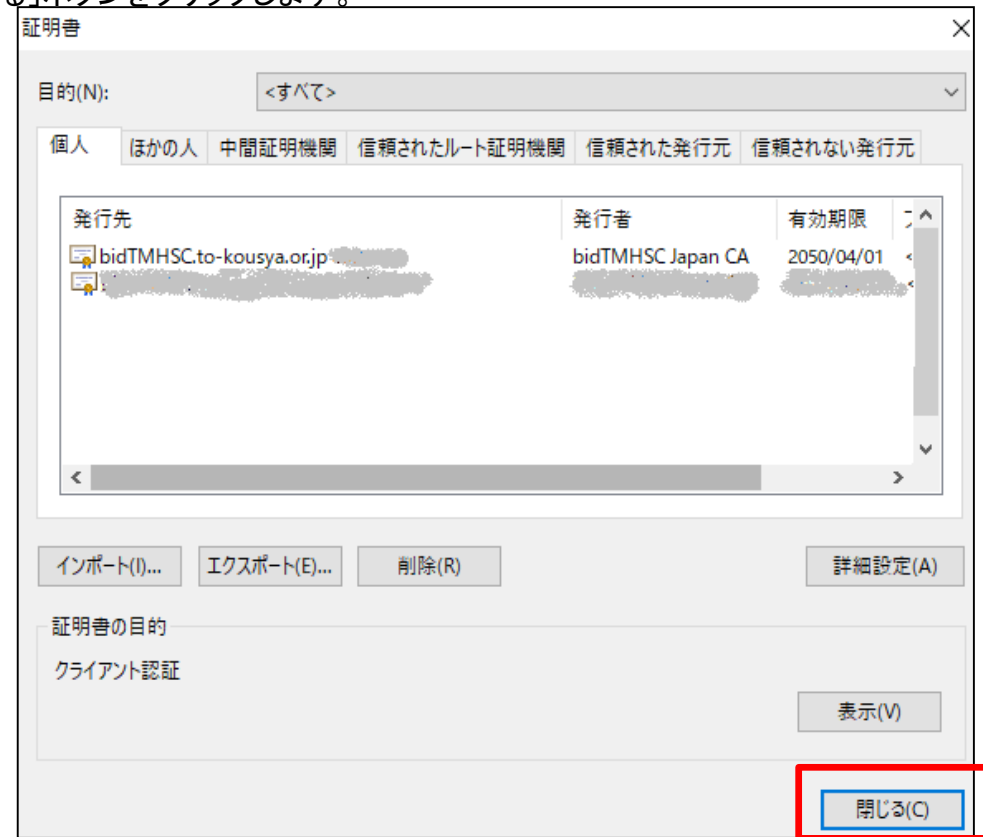

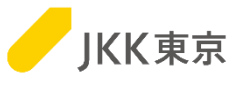

# 困った時は・・・

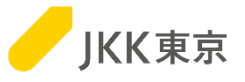

# 【現象1】

- ・(クライアント証明書の選択が表示されず、)すぐに "選択したクライアント証明書が不正です~"の メッセージが表示される
- ・"管理者に問い合わせください。のメッセージが表示される

などのメッセージが出て、電子入札システムのログイン 画面が表示されてない場合は、 次ページの操作を行ってみてください。 状況が改善されるかご確認ください。

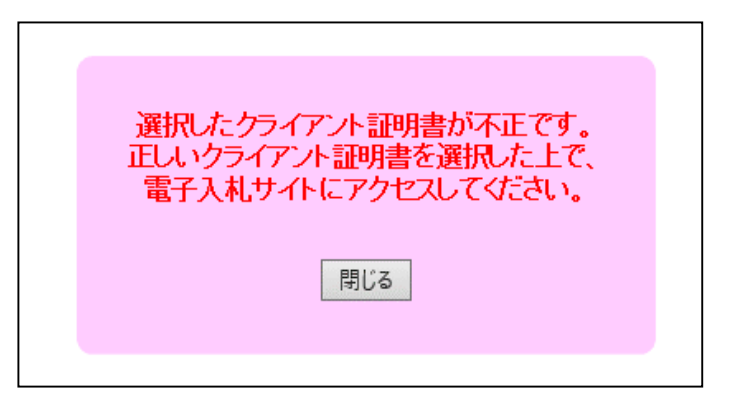

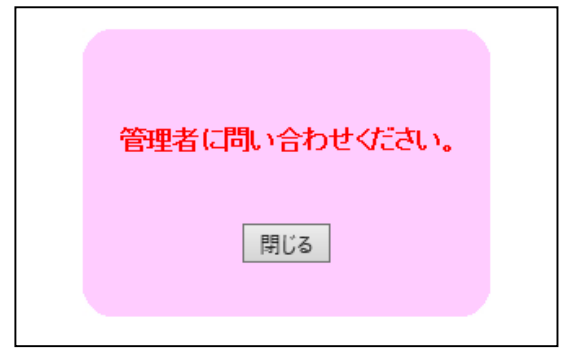

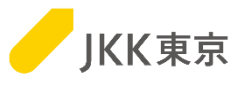

# 【現象1の対処方法】

・キャッシュをクリアするために、以下の手順を行ってください。

(1)Chrome(Google Chrome)を起動します。 右上のGoogle Chromeの設定→「その他のツール」 →「閲覧履歴を消去」を選択します。

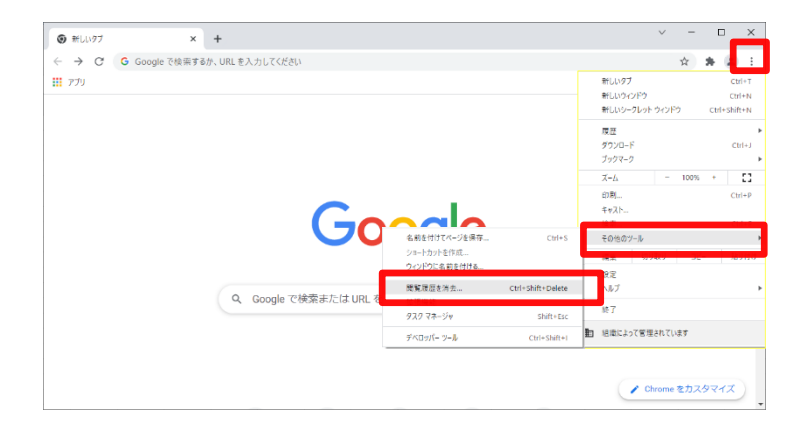

(2)「キャッシュされた画像とファイル」を選択します。

[データを削除]ボタンをクリックします。

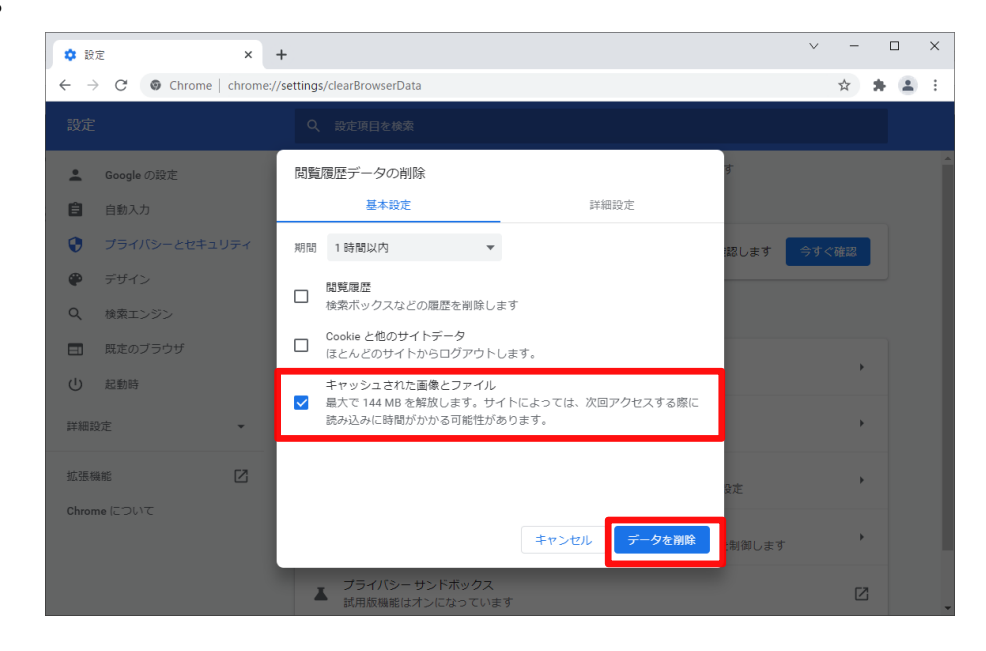

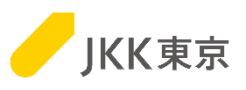

(3)「安全確認」の「Chromeでデータ侵害や不正な拡張機能 などの脅威から保護されているか確認します」の [今すぐ確認]ボタンをクリックします。

(4ー1)「更新 Chromeは最新の状態です」 が表示された場合は、 (5)に進んでください。

(4ー2)「更新 アップデートが適用されました。更新を 完了するにはChromeを再起動してください。」が 表示された場合は、[再起動]ボタンをクリックします。 ※Chromeのみが再起動します。 (パソコンが再起動されるわけではありません)

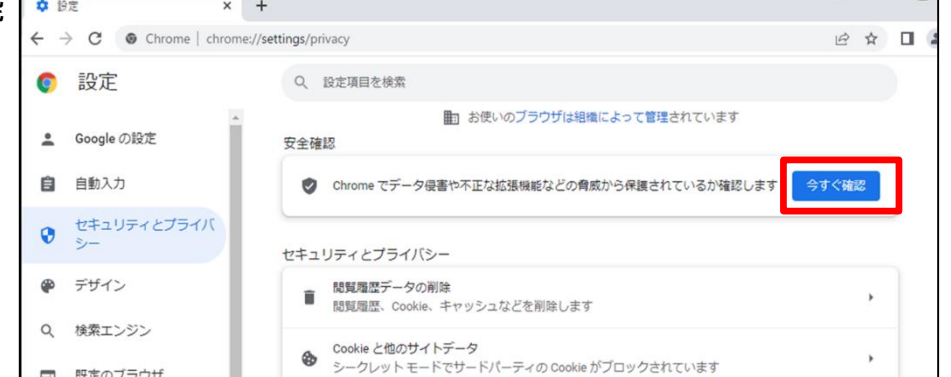

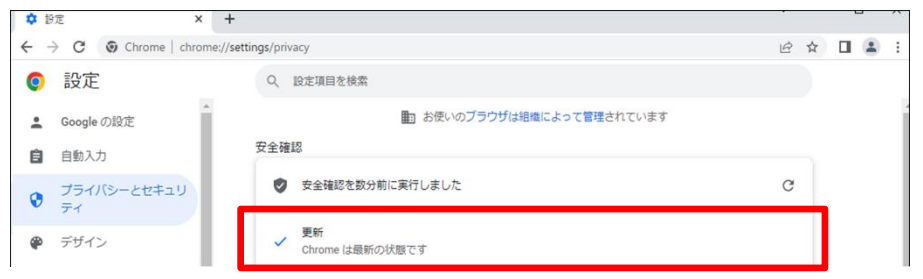

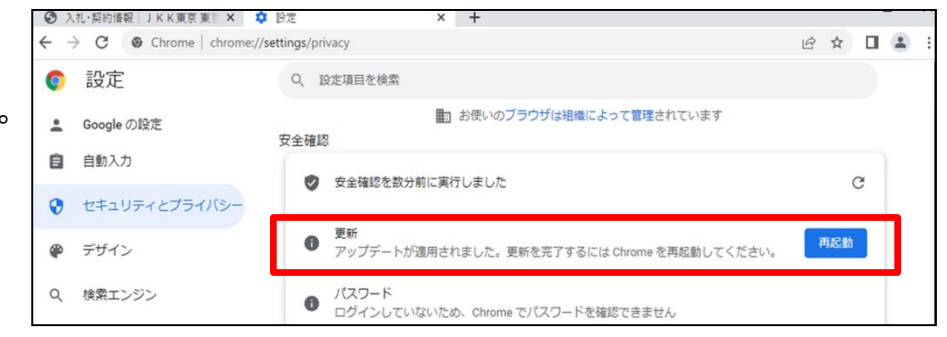

(5)Chromeを全て閉じてください。

IEやEdgeなどのChrome以外のブラウザで開いている画面がある場合はそれも全て閉じてください。 そのあとに改めて、Chromeで電子入札システムにアクセスしてください。

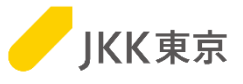

# 【現象2】

・クライアント証明書の選択が出てきません。

・電子入札システムのURLにアクセスしましたが、電子入札システムのログイン画面が表示されません。

# 【現象2の対処方法】

次ページの手順でクライアント証明書が正しく入っているか確認してください。

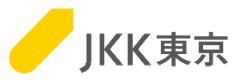

# 【クライアント証明書が正しくインポートされているかの確認方法】

(1)Chrome(Google Chrome)を起動します。 右上のGoogle Chromeの設定→「設定」 を選択します。

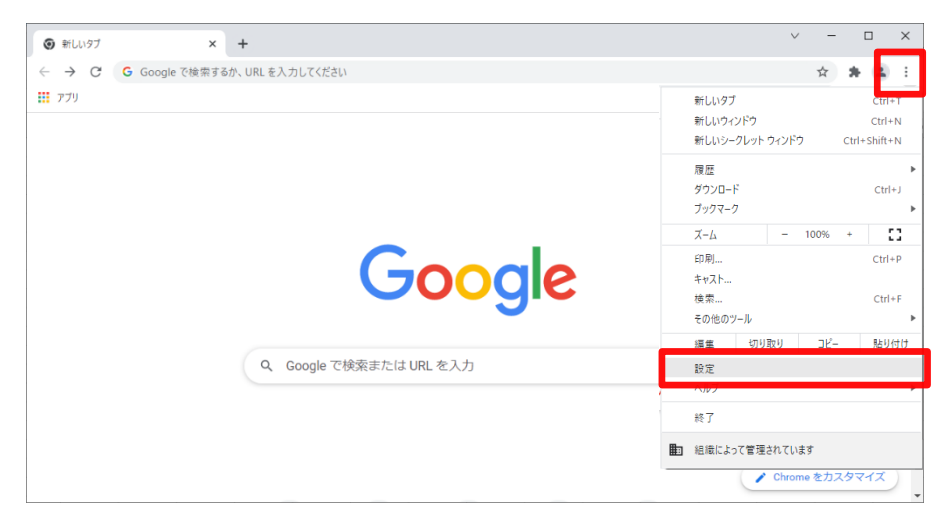

### (2)「プライバシーとセキュリティ」を選択します。

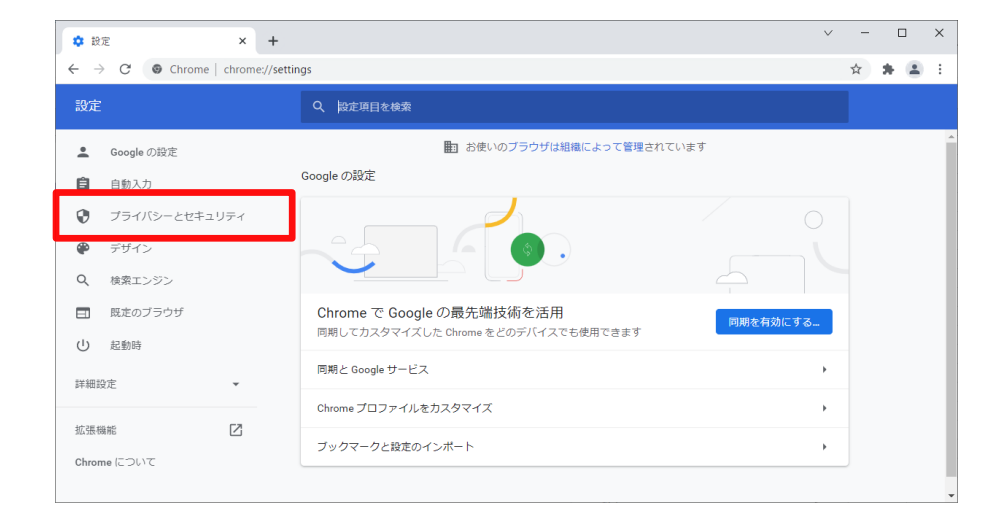

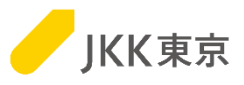

 $V = \Box X$ 

(3)「セキュリティ」を選択します。

(4) 「証明書の管理」(もしくは 「デバイス証明書の管理」)を選択します。

#### $\begin{array}{ccccccccc}\n\vee & & - & \square & & \times\n\end{array}$ **な**設定  $\times$  +  $\leftarrow$   $\rightarrow$  C  $\bullet$  Chrome | chrome://settings/privacy ☆ ★ ▲ : 設定 Q 設定項目を検索 ■ お使いのブラウザは組織によって管理されています ■ Google の設定 安全確認 自自自動入力 ● プライバシーとセキュリティ ● Chrome でデータ侵害や不正な拡張機能などの脅威から保護されているか確認します 今すぐ確認 ● デザイン Q 検索エンジン プライバシーとセキュリティ □ 既定のブラウザ 閲覧履歴データの削除 ■ 閲覧履歴データの削除<br>■ 閲覧履歴、Cookie、キャッシュなどを削除します (り 起動時 Cookie と他のサイトデータ  $\pmb{\circ}$ 詳細設定  $\ddot{}$ シークレットモードでサードパーティの Cookie がブロックされています  $\bigcirc$   $\frac{t+1}{t-1}$ 拡張機能  $\boxtimes$  $\mathbf{b}$ セーフ ブラウジング (危険なサイトからの保護機能) などのセキュリティ設定 Chrome  $(\bar\subset\!\supset\!\cup\!\vee\!\top\!\!\subset\!\!\!\cdot\;\;$ サイトの設定<br>※ サイトが使用、表示できる情報(位置情報、カメラ、ボップアップなど)を制御します ▲ プライバシー サンドボックス<br>▲ 試用版機能はオンになっています  $\boxtimes$

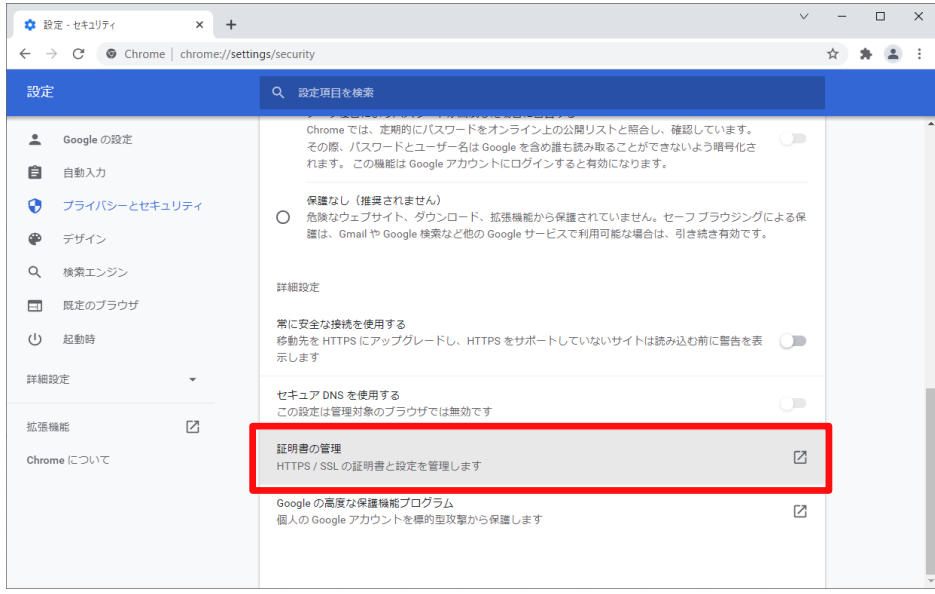

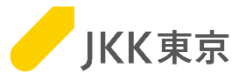

(5)「個人」タブを選択します。今登録した証明書を選択して、「表示」ボタンをクリックします。

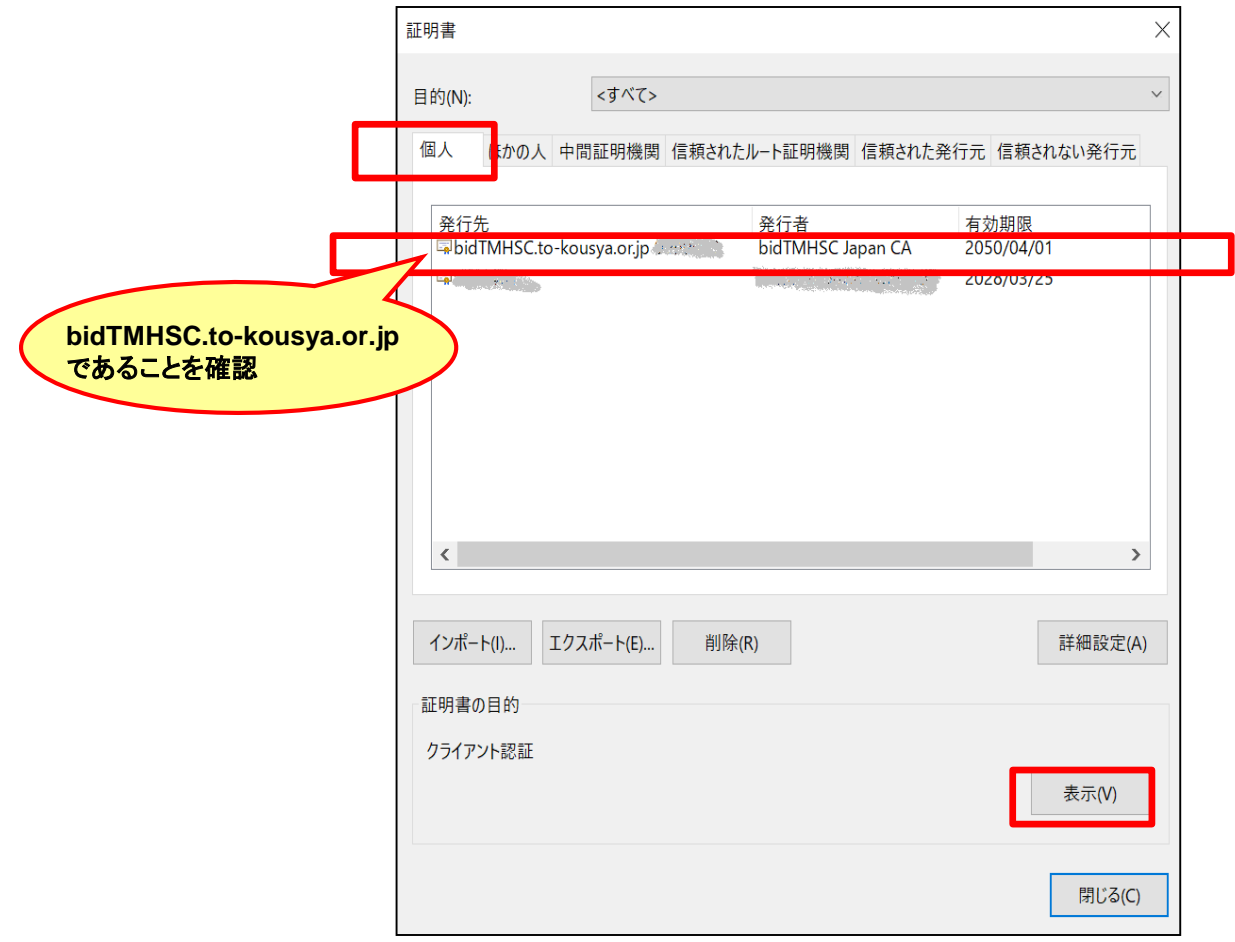

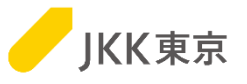

(6)「証明のパス」タブを選択します。

画面下部に「この証明書は問題ありません」が表示されていればOKです。

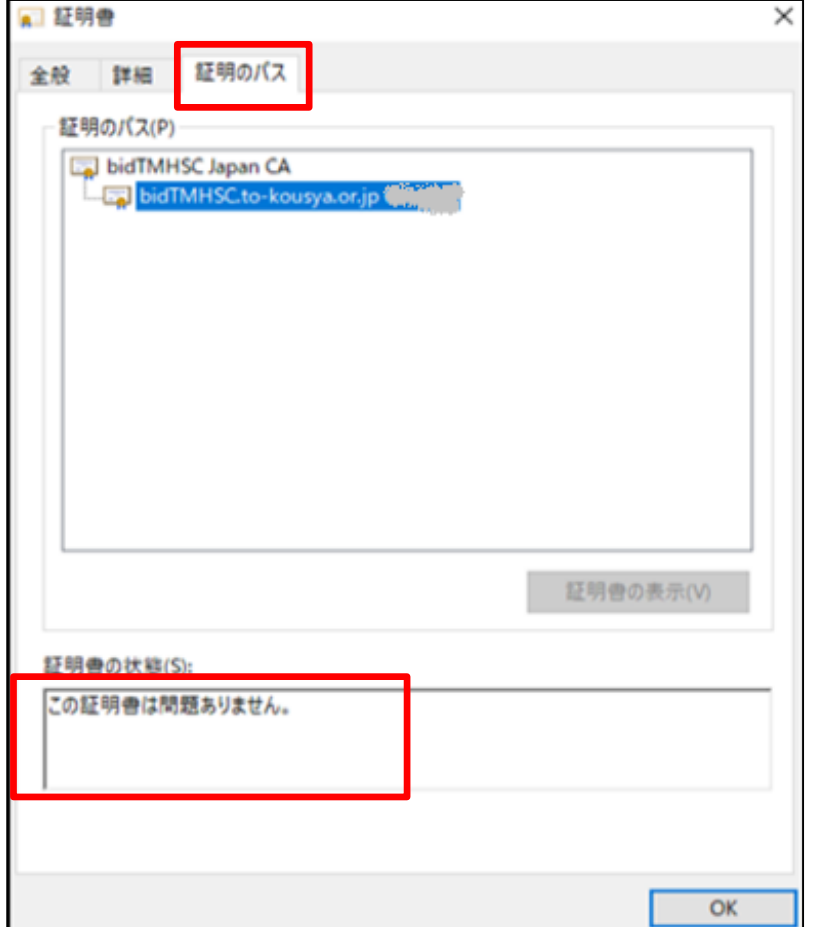

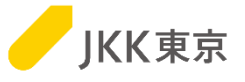

### 【解決しない場合は】

現象1の対処(キャッシュのクリア)や現象2の対処(クライアント証明書が正しくインポートされているかの確認)を行っても、 解消しない場合は、自社内のセキュリティ等の制限のために利用できない可能性があります。 自社内のセキュリティ等の確認いただき、セキュリティの設定等を変更してください。

以下のような場合に、ログイン画面が表示されないことがあります。(以下が全てではないため、他のセキュリティ制限等の 確認・設定等の変更をお願いします)

・セキュリティソフトで"クライアント証明書を使うサイトを許可していない"や"クライアント証明書を通過させないように している"

・ファイヤーウォールやプロキシ等でブロックしていた